# AAM6030VI-B1

## 802.11g WLAN 4-port ADSL Combo Router

User's Manual

Revision 0.1 Sep. 26, 2003 Firmware Reference: ASUS-2-10-16.a0\_22a [Legal disclaimers, FCC notices, and copyright information]

### **Revision History**

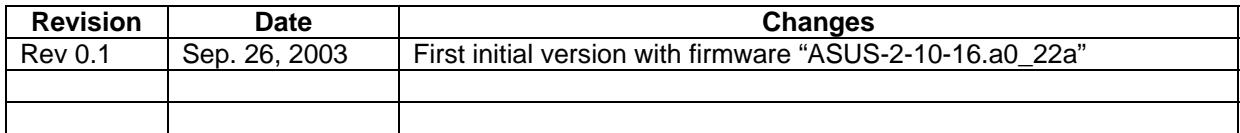

## **Table of Contents**

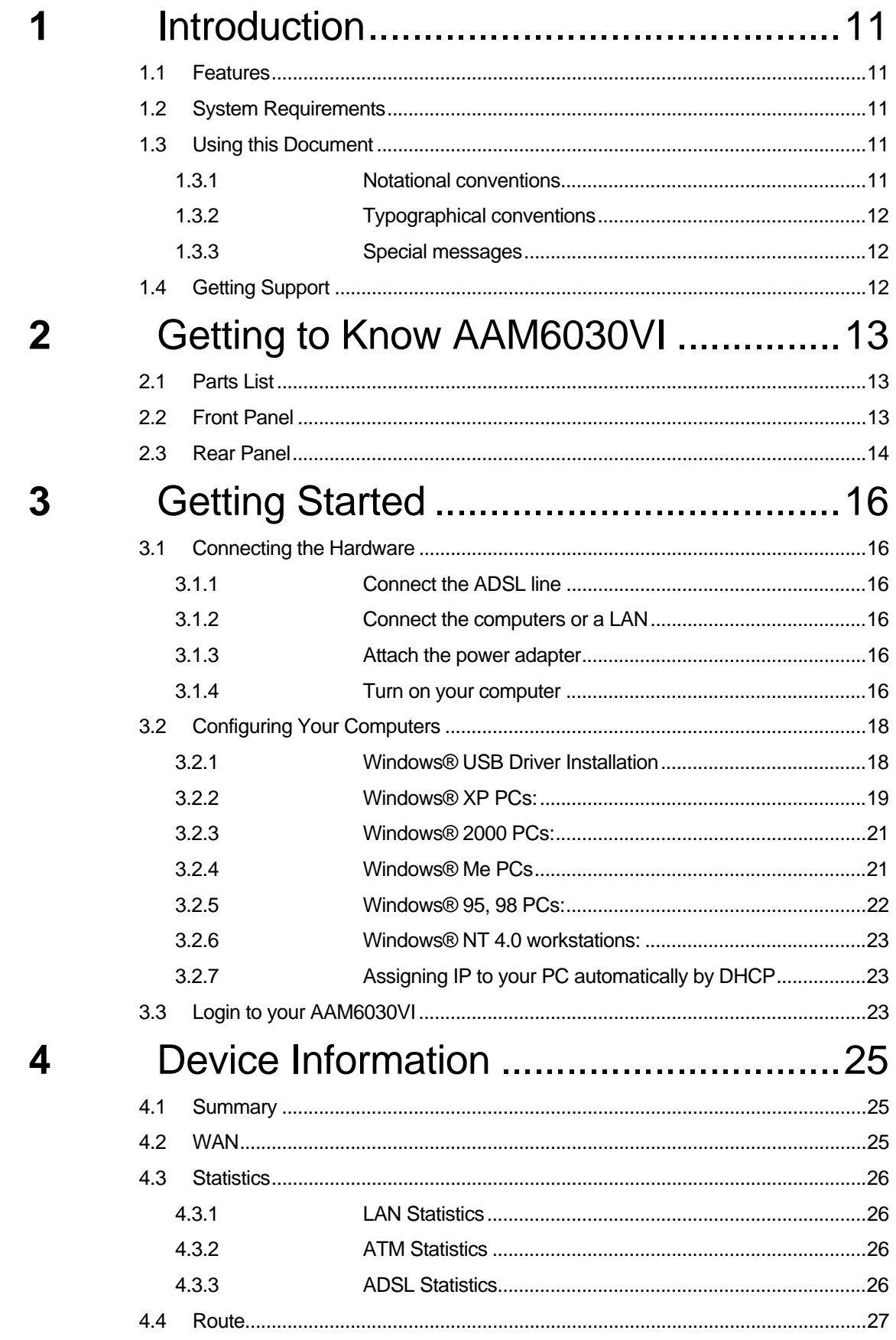

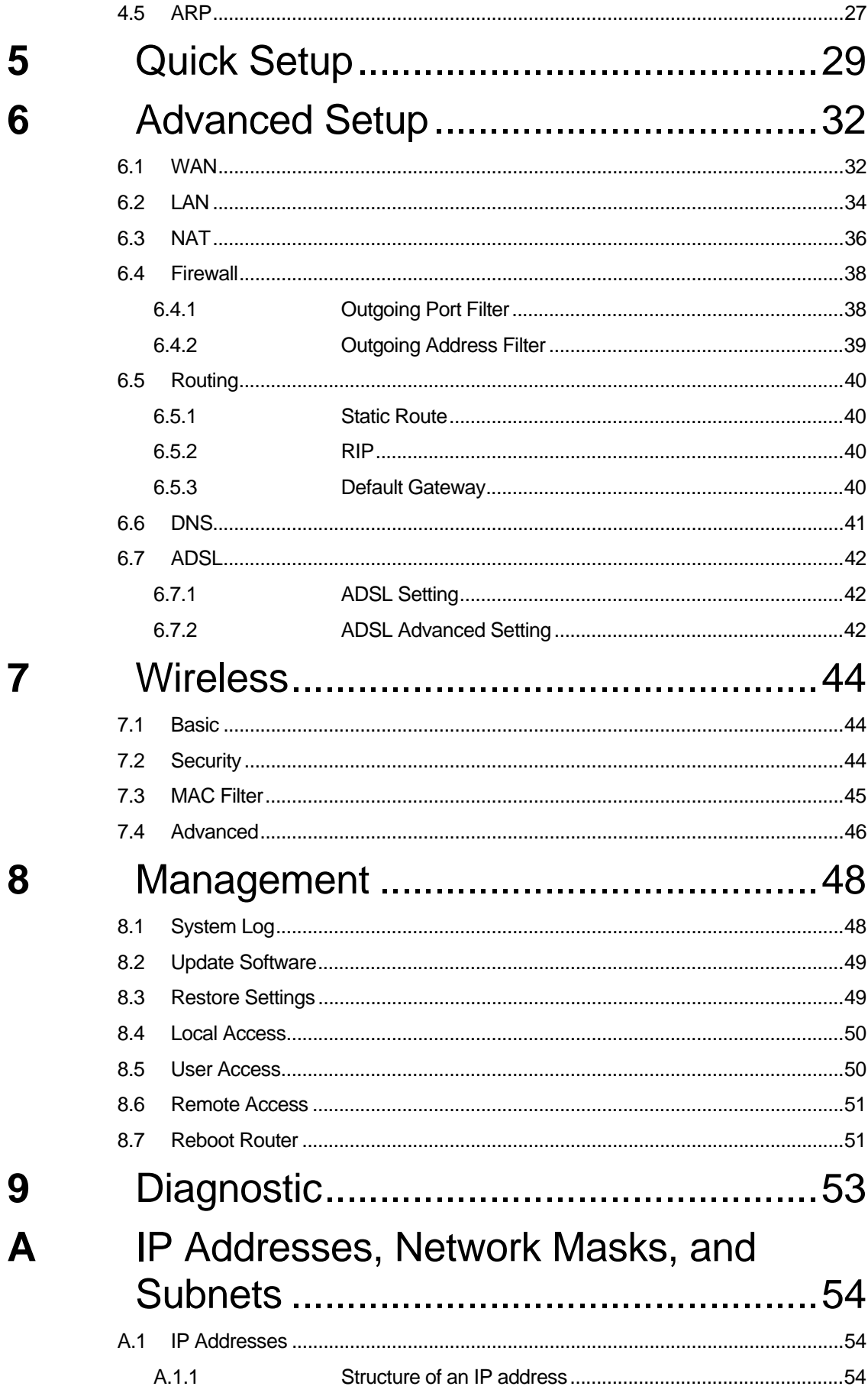

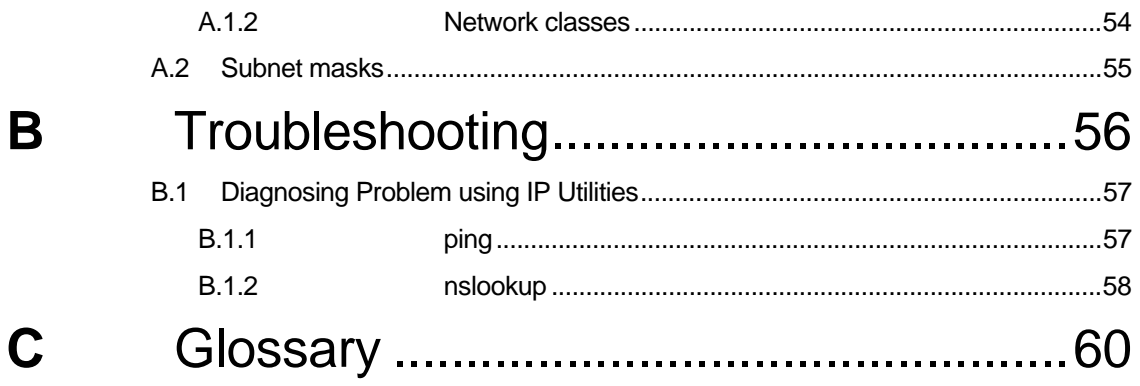

## **List of Figures**

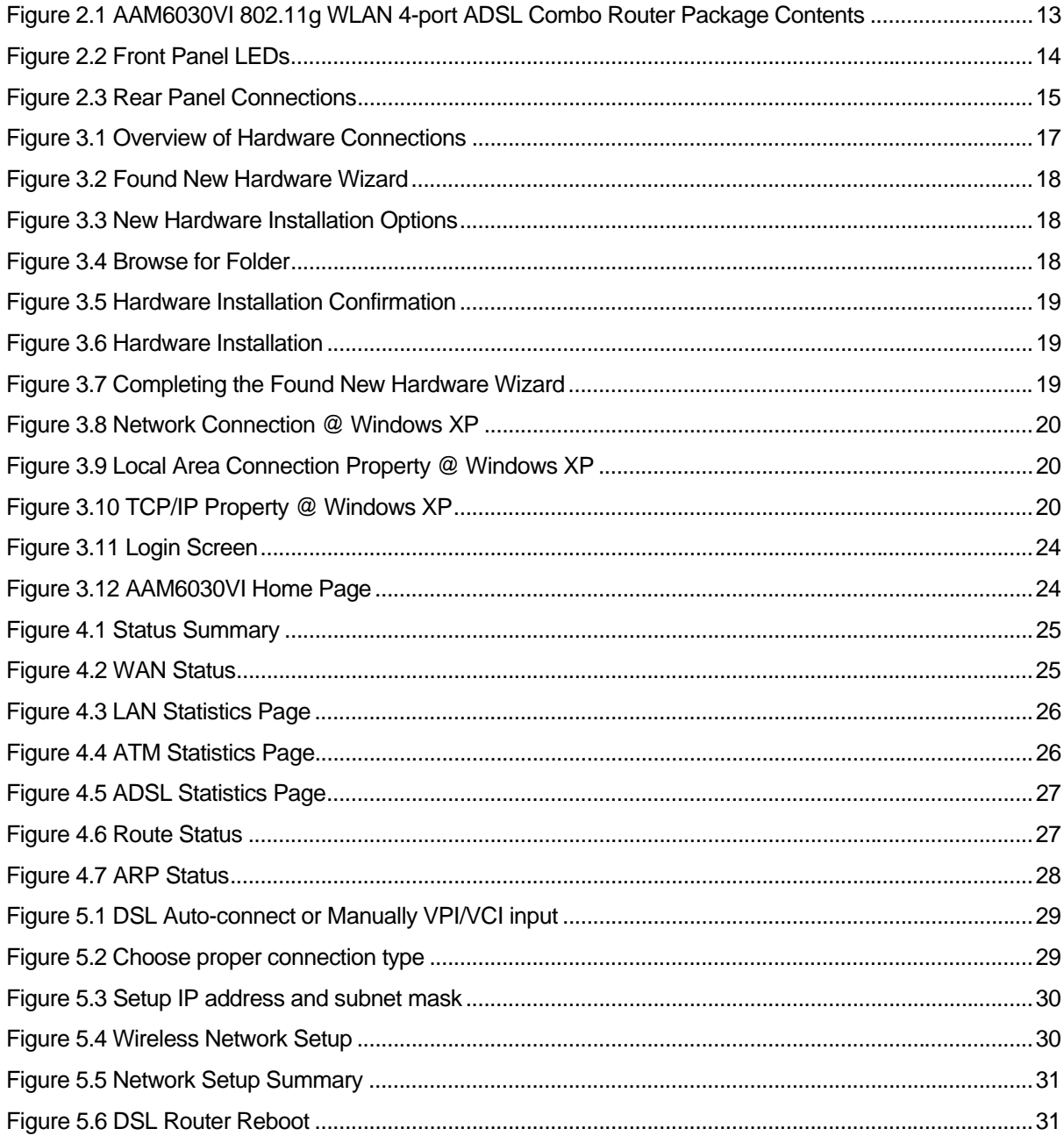

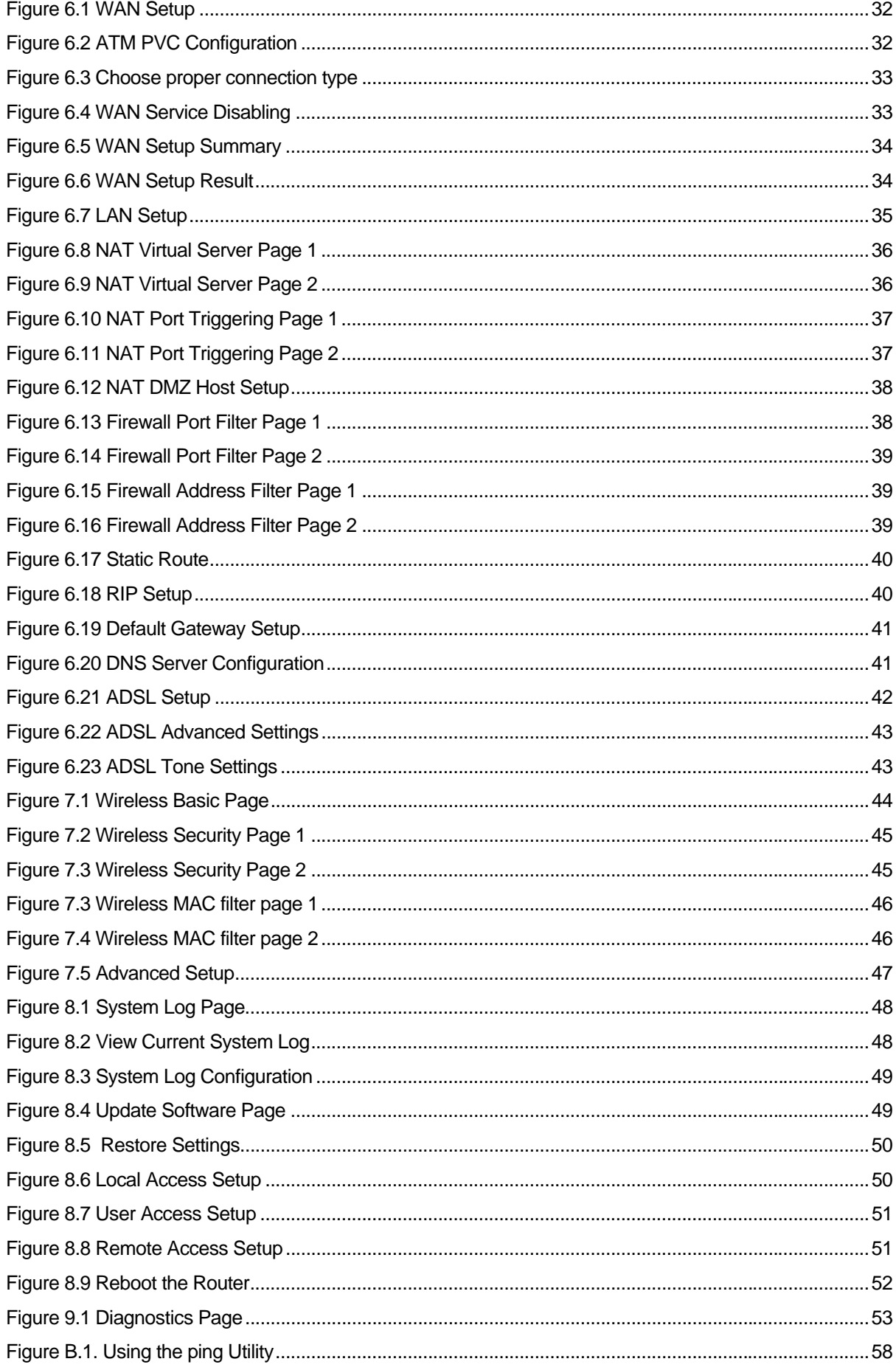

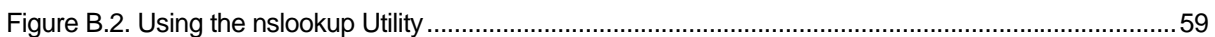

### **List of Tables**

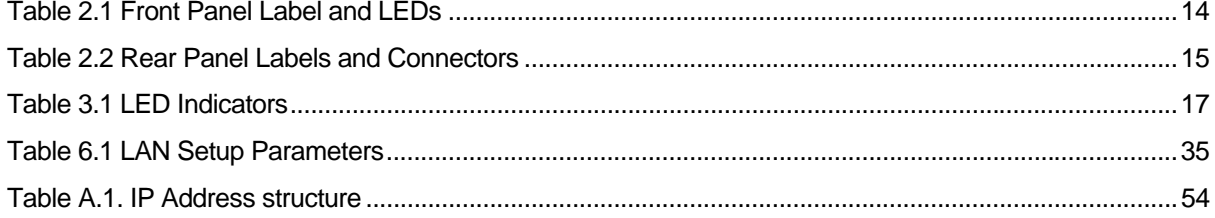

## **1** Introduction

Congratulations on becoming the owner of the AAM6030VI 802.11g WLAN (Wireless Local Area Network) 4-port ADSL Combo Router. You will now be able to access the Internet via AAM6030VI's ADSL connection and enjoy the freedom of mobility by its state-of-the-art 802.11g wireless LAN capability.

This User Manual will show you how to set up your AAM6030VI and how to customize its configuration to get the most out of this product.

#### 1.1 Features

- ► Built-in ADSL modem in AAM6030VI, which offers up to 8Mbps/1Mbps internet surf speed for Downstream/Upstream, respectively.
- ▶ Support RFC2364 (PPP over ATM), RFC2684/1483 (multiple protocols over ATM), RFC1577 (classical IP over ATM) and RFC2516 (PPP over Ethernet).
- $\blacktriangleright$  4-port Ethernet switch, hardware based 10/100 BaseT, full/half, flow control auto negotiation ; Non-blocking wire speed reception and transmission.
- **F** Built-in USB port to provide Internet connectivity to your PC.
- ▶ NAT (Network Address Translation) and Firewall functions to provide secure Internet access for your LAN.
- $\blacktriangleright$  Configuration program accessible via a web browser, such as Microsoft Internet Explorer. Note that Netscape is not supported.
- ▶ User configuration on interface: RS-232 console, telnet and http.
- Compliant to IEEE 802.11g draft and IEEE 802.11b Wireless LAN standards.
- $\blacktriangleright$  Up to 54Mbps data rate, nearly five times faster than the current 802.11b standard of 11Mbps.
- ▶ Up to 200m coverage, 60% further than current IEEE802.11a network.
- ▶ Enhanced hardware encryption (WEP 64/128, AES OCB & AES CCM) and WPA/802.1x/802.11i to secure your wireless connection.

#### 1.2 System Requirements

In order to use the AAM6030VI 802.11g WLAN 4-port ADSL Combo Router for Internet access, you must have the followings:

- $\blacktriangleright$  ADSL service subscription from your ISP.
- One computer containing an Ethernet 10Base-T/100Base-T network interface card (NIC) or USB (Universal Serial Bus) port.
- ▶ (Optional) A Wireless LAN card on your PC if you want to use state-of-the-art 802.11g WLAN connection the router.
- $\blacktriangleright$  For system configuration using the supplied web-based program: a web browser such as Internet Explorer v5.5 or later

### 1.3 Using this Document

#### **1.3.1 Notational conventions**

- $\blacktriangleright$  Acronyms are defined the first time they appear in text and in the glossary (Appendix C).
- For brevity, the AAM6030VI is referred to as "the router."
- ▶ The terms *LAN* and *network* are used interchangeably to refer to a group of Ethernet-connected computers at one site.

#### **1.3.2 Typographical conventions**

- **F** *Italics* are used to identify terms that are defined in the glossary (Appendix C).
- **F** Boldface type text is used for items you select from menus and drop-down lists, and text strings you type when prompted by the program.

#### **1.3.3 Special messages**

This document uses the following icons to call your attention to specific instructions or explanations.

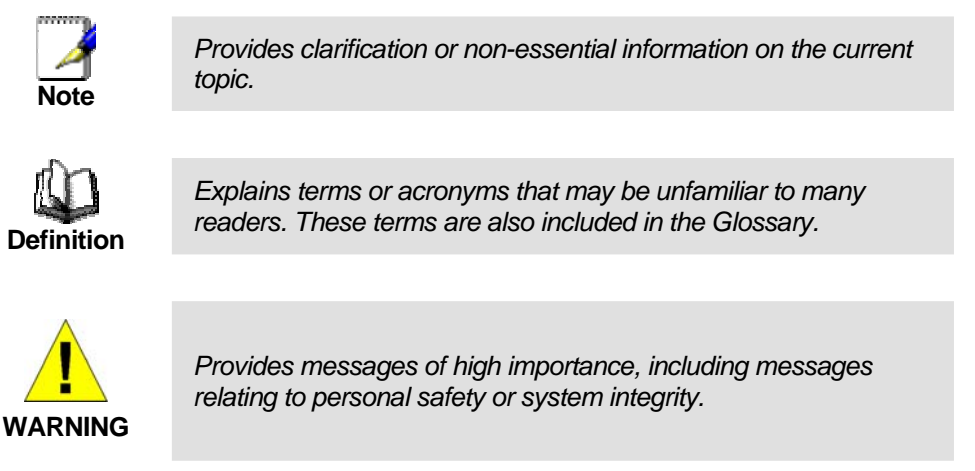

### 1.4 Getting Support

<Add custom support information>

## **2** Getting to Know AAM6030VI

### 2.1 Parts List

In addition to this document, your AAM6030VI should come with the following:

- ▶ AAM6030VI 802.11g WLAN 4-port ADSL Combo Router
- $\blacktriangleright$  Power adapter
- ▶ Ethernet cable (RJ45, "straight-through" type), Phone cable (RJ-11) and USB cable

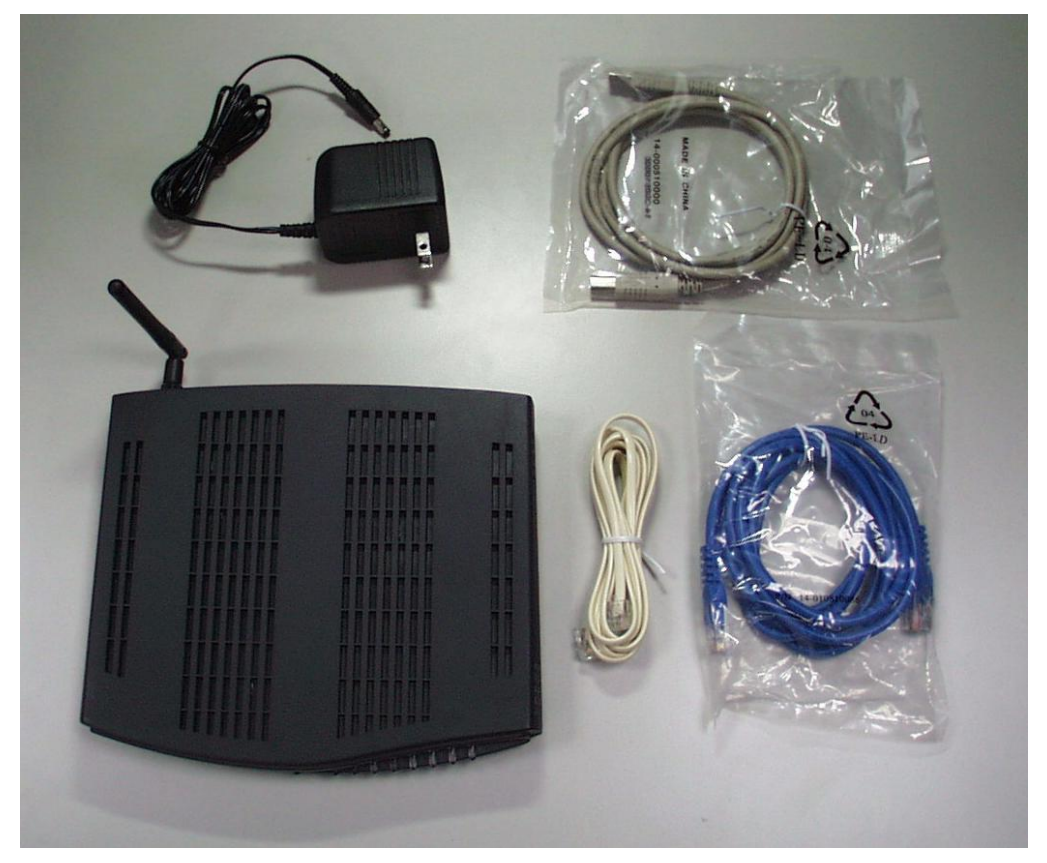

*Figure 2.1 AAM6030VI 802.11g WLAN 4-port ADSL Combo Router Package Contents* 

#### 2.2 Front Panel

The front panel contains LED indicators that show the status of the unit.

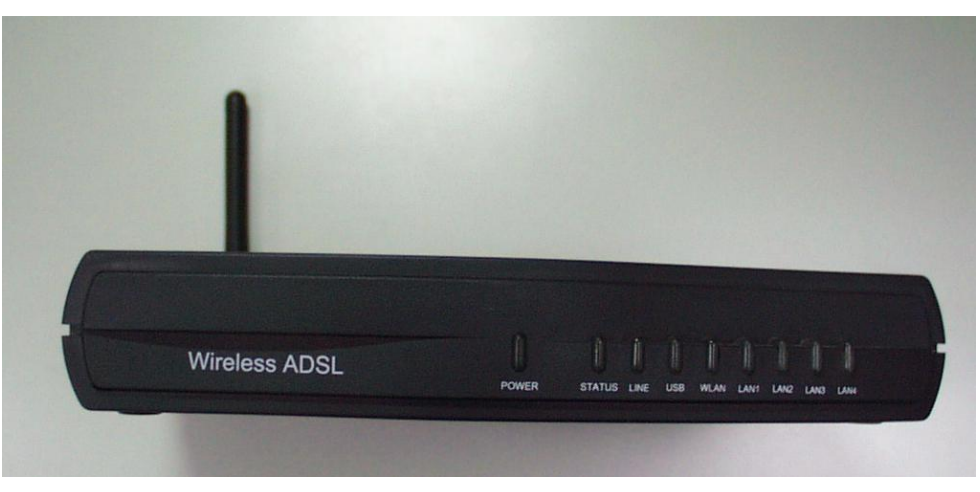

*Figure 2.2 Front Panel LEDs* 

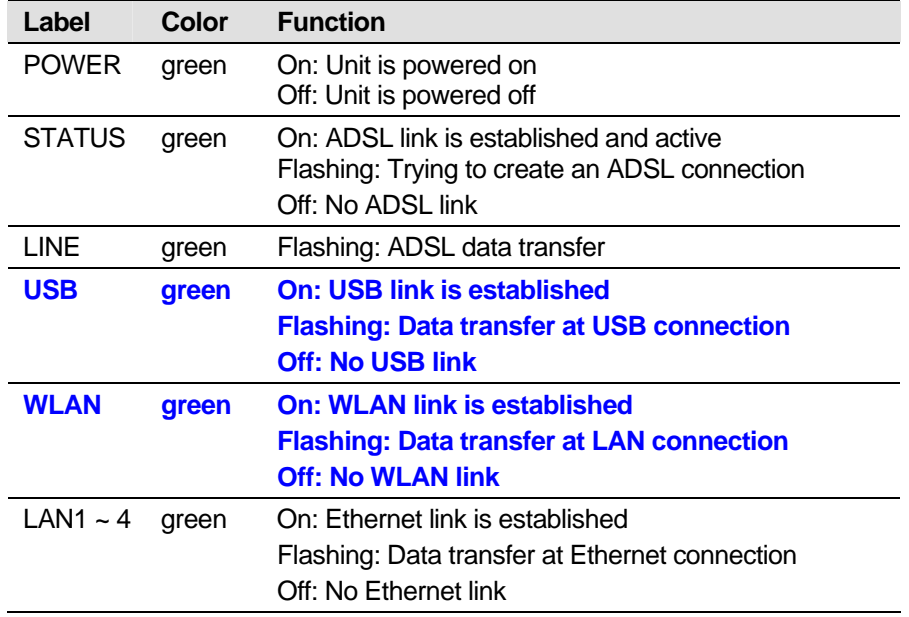

#### *Table 2.1 Front Panel Label and LEDs*

### 2.3 Rear Panel

The rear panel contains the ports for the unit's data and power connections.

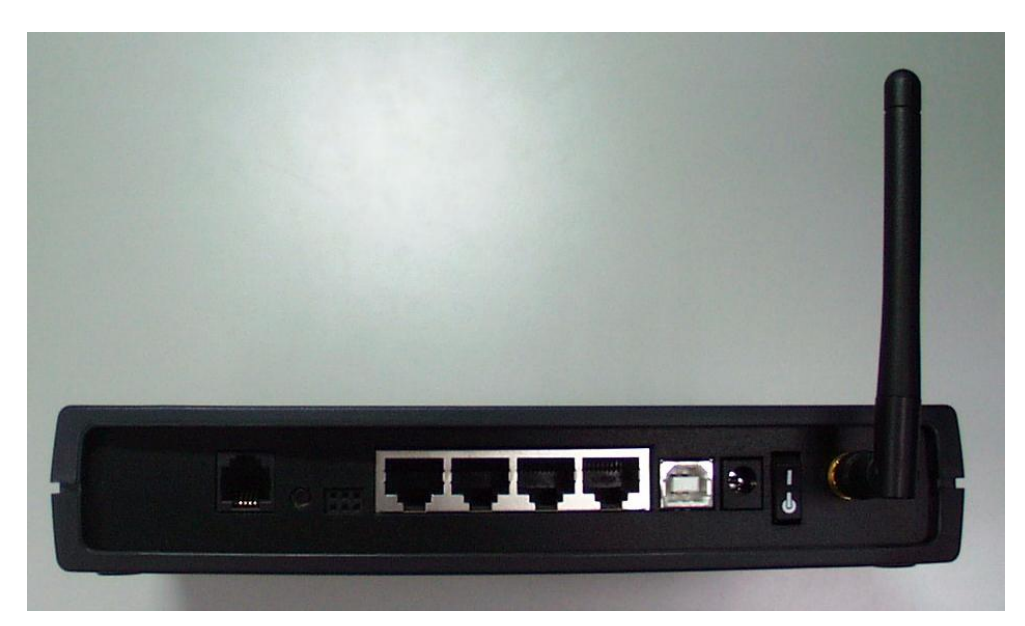

*Figure 2.3 Rear Panel Connections* 

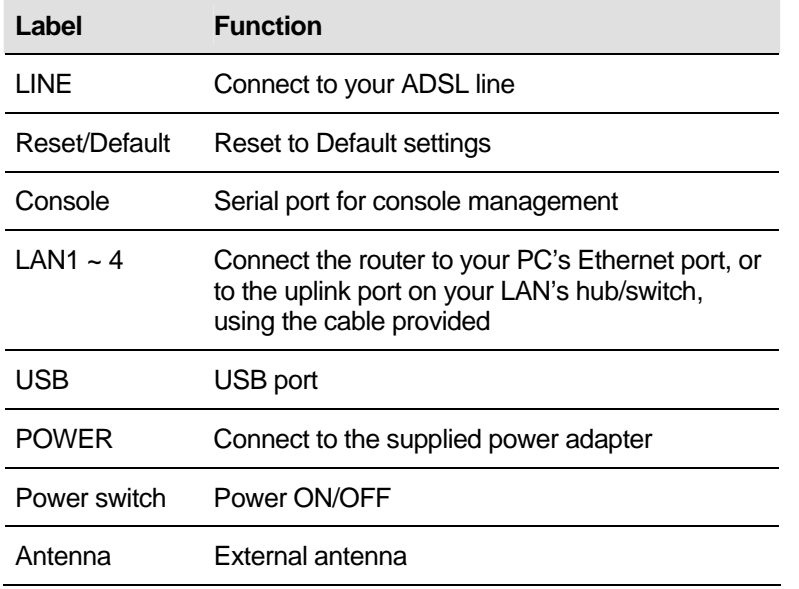

#### *Table 2.2 Rear Panel Labels and Connectors*

## **3** Getting Started

This Getting Started chapter provides basic instructions for connecting the AAM6030VI to a computer or a LAN and to the Internet via ADSL.

- Part 1 provides instructions to set up the hardware.
- $\blacktriangleright$  Part 2 describes how to configure Internet properties on your computer(s).
- ▶ Part 3 shows you how to access your AAM6030VI.

This Getting Started assumes that you have already subscribed ADSL service with your Internet service provider (ISP). These instructions provide a basic configuration that should be compatible with your home or small office network setup. Refer to the subsequent chapters for additional configuration instructions.

#### 3.1 Connecting the Hardware

In 3.1, you should connect the device to an ADSL line, the power outlet, and your computer or network.

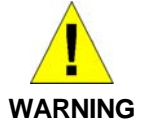

*Before you begin, turn the power off for all devices. These include your computer(s), your LAN hub/switch (if applicable), and the AAM6030VI.* 

Figure 3.1 illustrates the hardware connections. Please follow the steps that follow for specific instructions.

#### **3.1.1 Connect the ADSL line**

Connect your ADSL line to the port labeled LINE on the rear panel of the device, and connect the other end of the line to the wall phone jack directly or to the optional POTS splitter.

#### **3.1.2 Connect the computers or a LAN**

You may use Ethernet or USB cable to connect your computer directly to AAM6030VI. Note that you should attach one end of the Ethernet cable to one of the ports labeled from LAN1 to LAN4 on the rear panel of the device and connect the other end to the Ethernet port of your computer. Or you can attach one end of the USB cable to the port labeled USB on the rear panel of the device and connect the other end to the USB port of your computer.

If your LAN has more than four computers, you can attach one end of an Ethernet cable to a hub or a switch (probably an uplink port; please refer to the hub or switch documentations for instructions) and the other end to one of the Ethernet ports (labeled LAN) of the AAM6030VI.

If you have 802.11b/g wireless LAN card, you may use the wireless feature without any physically wire connection between your PC and AAM6030VI.

Note that both the crossover or the straight-through Ethernet cable can be used to connect the built-in switch and computers, hubs or switches as the built-in switch is smart enough to make connections with either type of cables.

#### **3.1.3 Attach the power adapter**

Connect the AC power adapter to the POWER connector on the back of the device and plug in the adapter to a wall outlet or a power strip.

#### **3.1.4 Turn on your computer**

Turn on and boot up your computer(s) and any LAN devices such as hubs or switches.

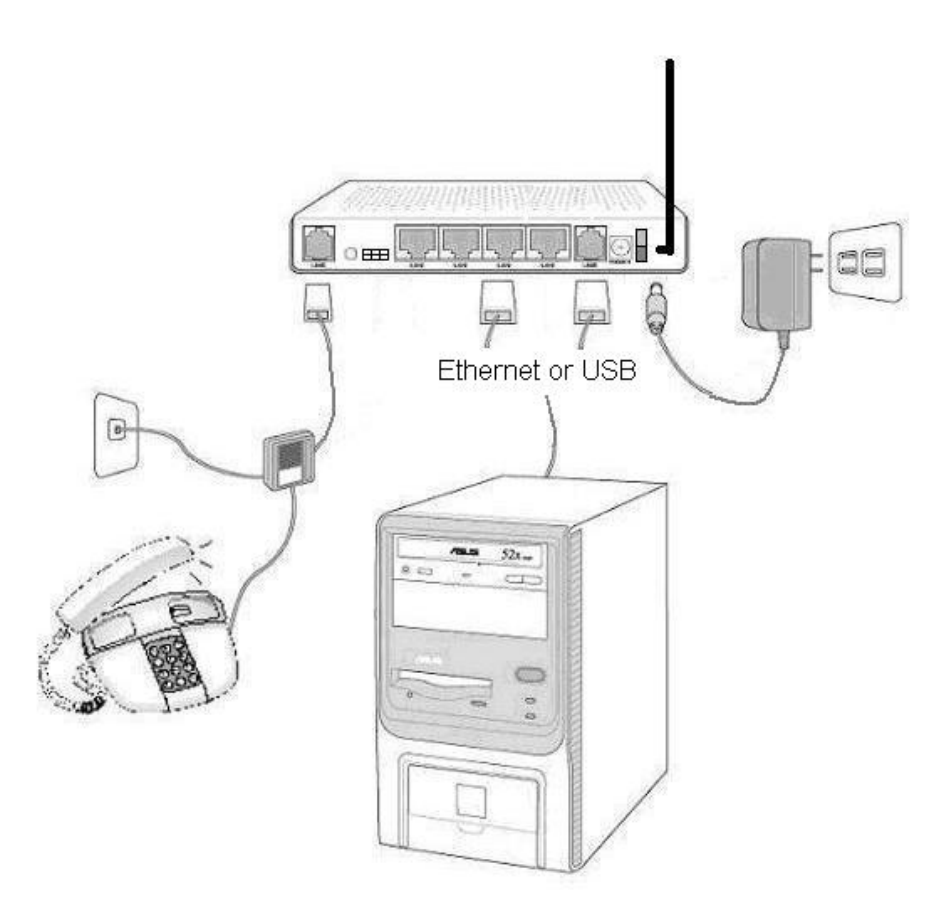

*Figure 3.1 Overview of Hardware Connections* 

You should verify that its LEDs are illuminated as shown in Table 3.1

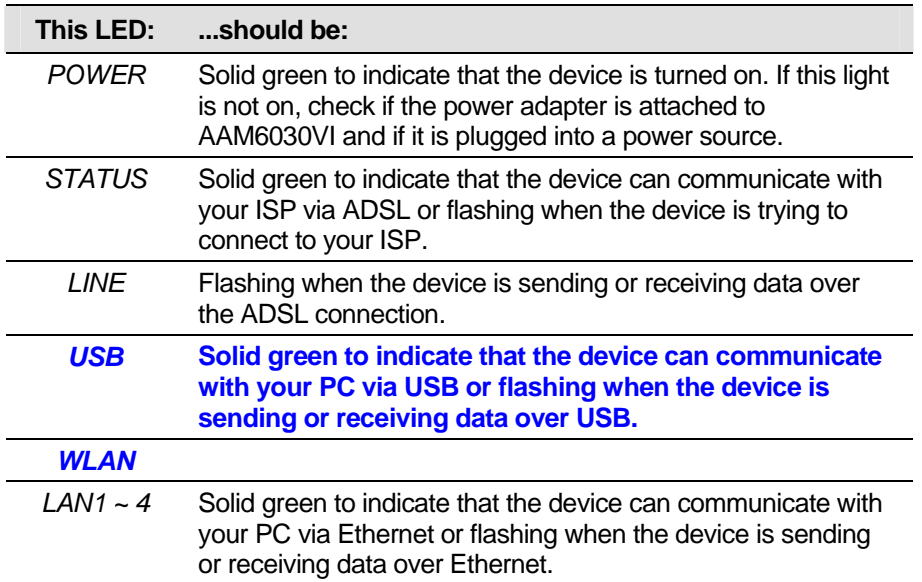

#### *Table 3.1 LED Indicators*

If the LEDs illuminate as expected, AAM6030VI hardware is working properly.

### 3.2 Configuring Your Computers

If you use Ethernet cable to connect your AAM6030VI and PC, you don't need any specific driver installation and you can skip this section 3.2.1. But if you use USB cable under Windows operation system, you should install provided USB driver as soon as you plug the USB cable to your PC. Detail steps are described in 3.2.1 Windows® USB Driver Installation

#### **3.2.1 Windows® USB Driver Installation**

- 1. As soon as you connect the USB cable between your PC and AAM6030VI, your Windows will detect a new hardware and the Wizard will pop-up. Choose "**Install from a list or specific location**" from its menu and then click "**Next**" (Figure 3.2).
- $\mathcal{P}$

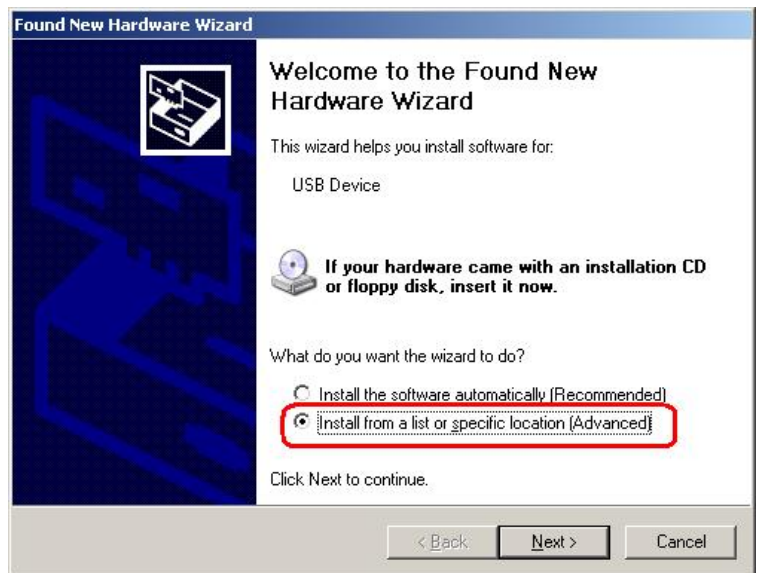

*Figure 3.2 Found New Hardware Wizard* 

3. Insert the supplied 3.5" floppy diskette into your floppy disk driver and use "**Browse**" to include this location in the search (Figure 3.3 and Figure 3.4).

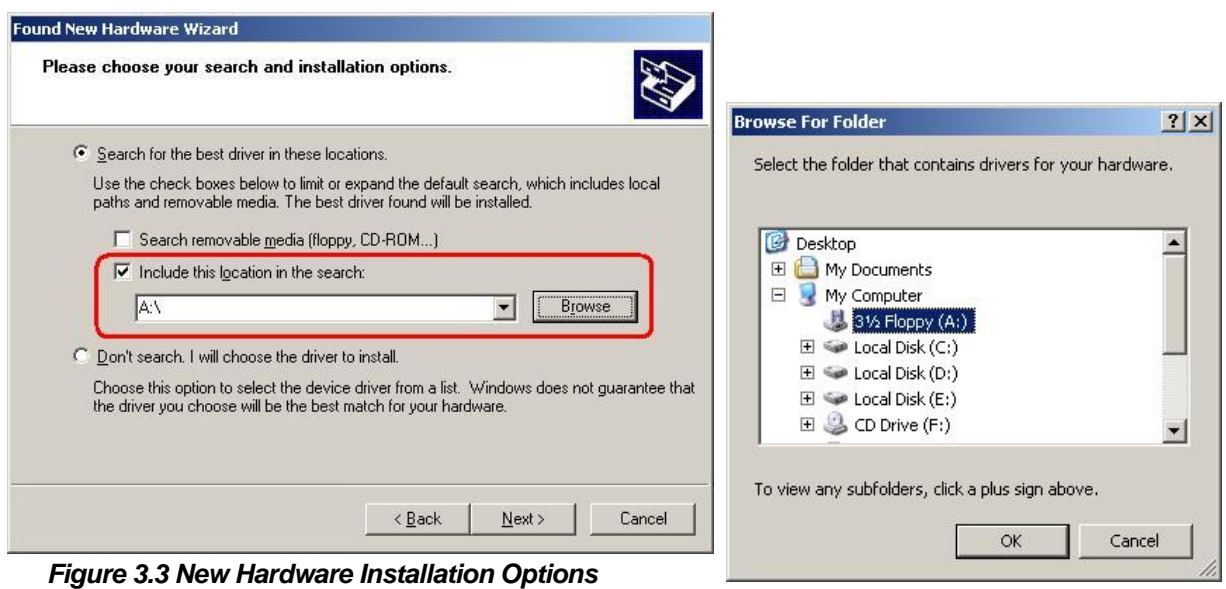

*Figure 3.4 Browse for Folder* 

4. The Windows will ask you to confirm the hardware installation. Choose "**Continue Anyway**" then it will start to install the supplied USB driver to your PC automatically (Figure 3.5 and Figure 3.6).

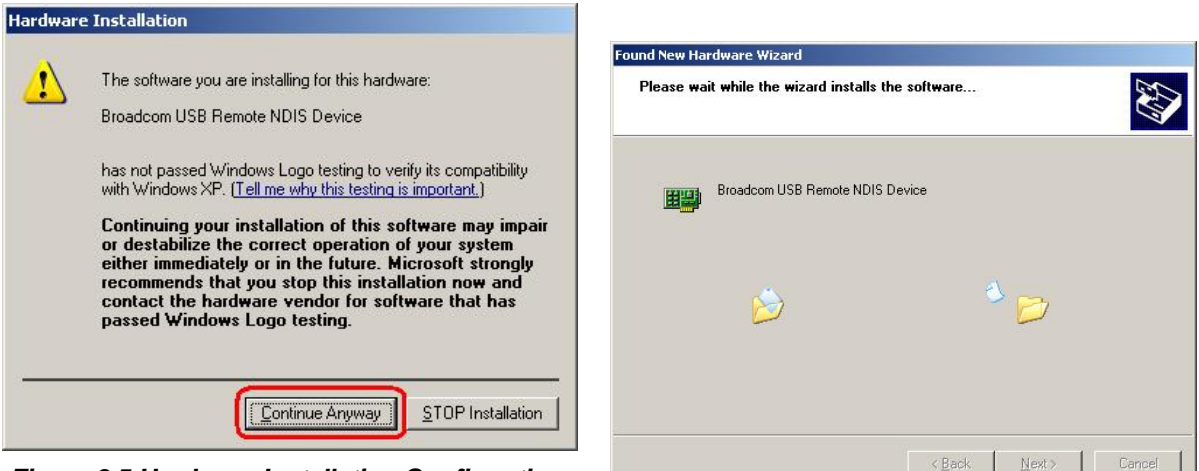

*Figure 3.5 Hardware Installation Confirmation* 

*Figure 3.6 Hardware Installation* 

5. You just need to click "**Finish**" to close the Wizard at the installation complete page (Figure 3.7).

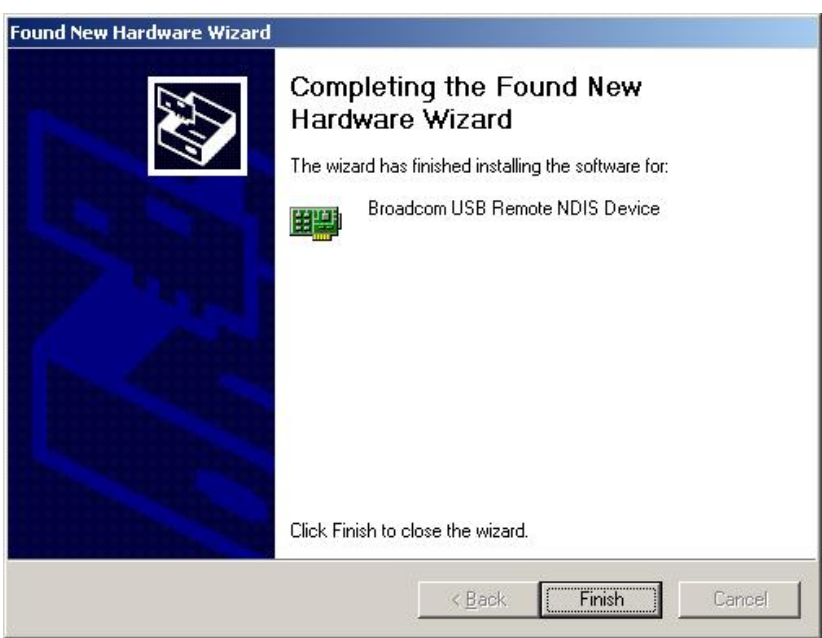

*Figure 3.7 Completing the Found New Hardware Wizard* 

Before you start to access AAM6030VI via Ethernet or USB, you have to configure your PC TCP/IP address to be **192.168.1.x**, where x could be any number between 3 ~ 254, subnet mask is **255.255.255.0**. Your AAM6030VI default IP address is "**192.168.1.1**".

#### **3.2.2 Windows® XP PCs:**

- 1. In the Windows task bar, click the **Start** button, and then click **Control Panel**.
- 2. Double-click the **Network Connections** icon. (Figure 3.8)
- 3. In the LAN or High-Speed Internet window, right-click on icon corresponding to your network interface card (NIC) and select **Properties**. (Often this icon is labeled *Local Area Connection*). The **Local Area Connection** dialog box displays with a list of currently installed network items.

4. Ensure that the check box to the left of the item labeled **Internet Protocol (TCP/IP)** is checked, and click Freperties (Figure 3.9)

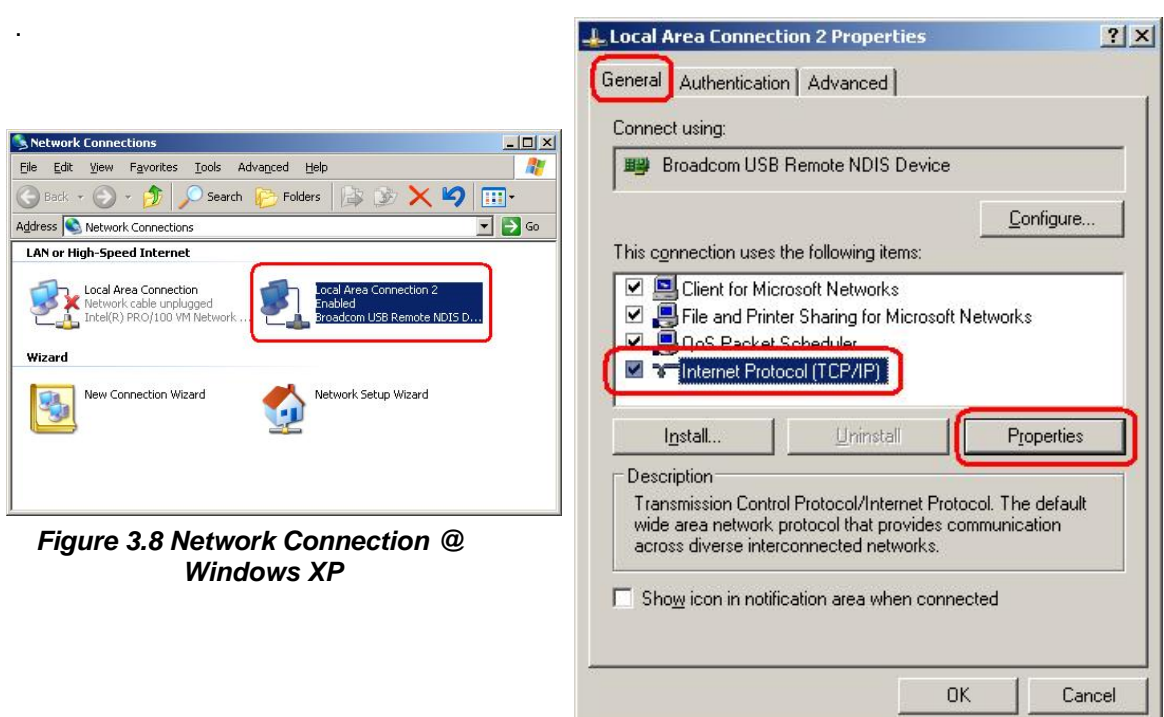

*Figure 3.9 Local Area Connection Property @ Windows XP* 

5. In the **Internet Protocol (TCP/IP) Properties** dialog box, click the radio button labeled **Use the following IP address** and type **192.168.1.x** (**192.168.1.20** is shown in Figure 3.10 as an example) and **255.255.255.0** in the IP address field and Subnet Mask field, respectively.

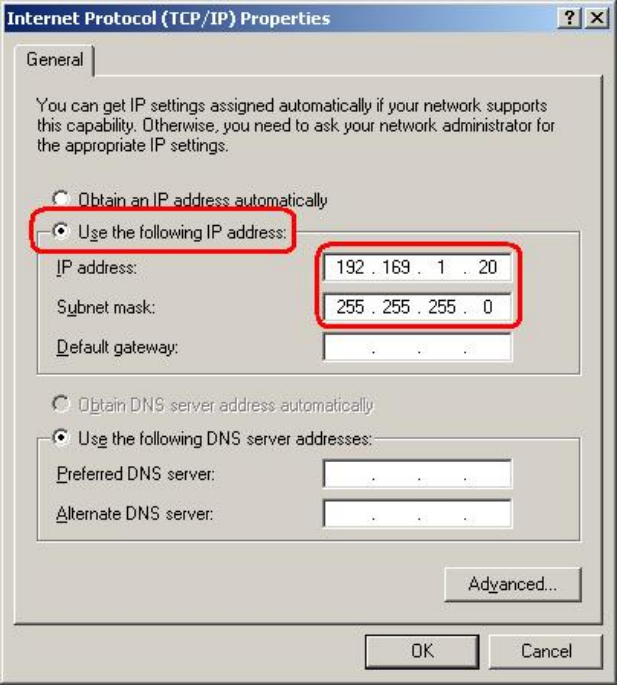

*Figure 3.10 TCP/IP Property @ Windows XP* 

6. Click twice to confirm your changes, and close the **Control Panel**.

#### **3.2.3 Windows® 2000 PCs:**

- 1. In the Windows task bar, click the **Start** button, point to **Settings**, and then click **Control Panel**.
- 2. Double-click the **Network and Dial-up Connections** icon.
- 3. In the **Network and Dial-up Connections** window, right-click the **Local Area Connection** icon, and then select **Properties**.

The **Local Area Connection Properties** dialog box displays with a list of currently installed network components. If the list includes **Internet Protocol (TCP/IP)**, the protocol has already been enabled, please skip to step 10 directly.

- 4. If **Internet Protocol (TCP/IP)** does not display as an installed component, click Install... .
- 5. In the **Select Network Component Type** dialog box, select **Protocol**, and then click Add... .
- 6. Select **Internet Protocol (TCP/IP)** in the **Network Protocols** list, and then click .

You may be prompted to install files from your Windows 2000 installation CD or other media. Follow the instructions to install the files.

- 7. If prompted, click  $\frac{OK}{A}$  to restart your computer with the new settings.
- 8. After restarting your PC, double-click the **Network and Dial-up Connections** icon in the **Control Panel**.
- 9. In **Network and Dial-up Connections** window, right-click the **Local Area Connection** icon, and then select **Properties**.
- 10. In the **Local Area Connection Properties** dialog box, select **Internet Protocol (TCP/IP)**, and then click Properties
- 11. In the **Internet Protocol (TCP/IP) Properties** dialog box, click the radio button labeled **Use the following IP address** and type **192.168.1.x** and **255.255.255.0** in the IP address field and Subnet Mask field, respectively.
- 12. Click  $\frac{OK}{A}$  twice to confirm and save your changes, and then close the **Control Panel**.

#### **3.2.4 Windows® Me PCs**

- 1. In the Windows task bar, click the **Start** button, point to **Settings**, and then click **Control Panel**.
- 2. Double-click the **Network and Dial-up Connections** icon.
- 3. In the **Network and Dial-up Connections** window, right-click the **Network** icon, and then select **Properties**.

The **Network Properties** dialog box displays with a list of currently installed network components. If the list includes **Internet Protocol (TCP/IP)**, the protocol has already been enabled, please skip to step 11 directly.

- 4. If **Internet Protocol (TCP/IP)** does not display as an installed component, click  $\begin{bmatrix} 0 & \frac{1}{2} \end{bmatrix}$
- 5. In the **Select Network Component Type** dialog box, select **Protocol**, and then click Add... .
- 6. Select **Microsoft** in the Manufacturers box.

7. Select **Internet Protocol (TCP/IP)** in the Network Protocols list, and then click .

You may be prompted to install files from your Windows Me installation CD or other media. Follow the instructions to install the files.

- 8. If prompted, click  $\frac{OK}{S}$  to restart your computer with the new settings.
- 9. After restarting your PC, double-click the **Network and Dial-up Connections** icon in the **Control Panel**.
- 10. In **Network and Dial-up Connections** window, right-click the **Network** icon, and then select **Properties**.
- 11. In the **Network Properties** dialog box, select **TCP/IP**, and then click .
- 12. In the **TCP/IP Settings** dialog box, click the radio button labeled **Use the following IP address** and type **192.168.1.x** and **255.255.255.0** in the IP address field and Subnet Mask field, respectively.
- 13. Click twice to confirm and save your changes, and then close the **Control Panel**.

#### **3.2.5 Windows® 95, 98 PCs:**

- 1. In the Windows task bar, click the **Start** button, point to **Settings**, and then click **Control Panel**.
- 2. Double-click the **Network** icon.

The **Network** dialog box displays with a list of currently installed network components. If the list includes **TCP/IP**, the protocol has already been enabled. Please skip to step 9 directly.

- 3. If **TCP/IP** does not display as an installed component, click  $\begin{bmatrix} 8 & 4d & 1 \end{bmatrix}$ . Then **Select Network Component Type** dialog box will display.
- 4. Select **Protocol**, and then click  $\frac{\text{Add.}}{\text{1}}$

The **Select Network Protocol** dialog box displays.

- 5. Click on **Microsoft** in the Manufacturers list box, and then click **TCP/IP** in the Network Protocols list box.
- 6. Click  $\frac{OK}{A}$  to return to the **Network** dialog box, and then click  $\frac{OK}{A}$  again.

You may be prompted to install files from your Windows 95/98 installation CD. Follow the instructions to install the files.

- 7. Click  $\frac{OK}{A}$  to restart the PC and complete the TCP/IP installation.
- 8. After restarting your PC, open the **Control Panel** window, and then click the **Network** icon.
- 9. Select the network component labeled **TCP/IP**, and then click **Properties**

If you have multiple TCP/IP listings, select the listing associated with your network card or adapter.

- 10. In the **TCP/IP Properties** dialog box, click the **IP Address** tab.
- 11. Click the radio button labeled **Use the following IP address** and type **192.168.1.x** and **255.255.255.0** in the IP address field and Subnet Mask field, respectively.
- 12. Click  $\frac{OK}{A}$  twice to confirm and save your changes. You will be prompted to restart Windows. Please click <sup>Yes</sup> and restart your PC again.

#### **3.2.6 Windows® NT 4.0 workstations:**

- 1. In the Windows NT task bar, click the **Start** button, point to **Settings**, and then click **Control Panel**.
- 2. In the **Control Panel** window, double click the **Network** icon.
- 3. In the **Network** dialog box, click the **Protocols** tab.

The Protocols tab displays a list of currently installed network protocols. If the list includes **TCP/IP**, the protocol has already been enabled. Please skip to step 9 directly.

- 4. If **TCP/IP** does not display as an installed component, click  $\frac{\text{Add.}}{\text{1}}$
- 5. In the **Select Network Protocol** dialog box, select **TCP/IP**, and then click .

You may be prompted to install files from your Windows NT installation CD or other media. Follow the instructions to install the files.

After all files are installed, a window displays to inform you that a TCP/IP service called DHCP can be set up to dynamically assign IP information.

- 6. Click  $\frac{V_{\text{ES}}}{V_{\text{ES}}}$  to continue, and then click  $\frac{OK}{V_{\text{ES}}}$  if prompted to restart your computer.
- 7. After restarting your PC, open the **Control Panel** window, and then double-click the **Network** icon.
- 8. In the **Network** dialog box, click the **Protocols** tab.
- 9. In the **Protocols** tab, select **TCP/IP**, and then click .
- 10. In the **Microsoft TCP/IP Properties** dialog box, click the radio button labeled **Use the following IP address** and type **192.168.1.x** and **255.255.255.0** in the IP address field and Subnet Mask field, respectively.
- 11. Click **twice to confirm and save your changes, and then close the Control Panel.**

#### **3.2.7 Assigning IP to your PC automatically by DHCP**

In some cases, you may want to adapt AAM6030VI's DHCP feature (it's only available in router mode) to your PC, you just click the radio button labeled **Obtain an IP address automatically** instead of **Use the following IP address** in above steps.

► By default, the LAN port IP address of AAM6030VI is assigned as: **192.168.1.1**. (You can change this number, or another number can be assigned by your ISP. See Chapter 6 for more information.)

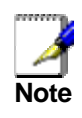

*Your PC must have IP addresses that place them in the same subnet as the AAM6030VI's LAN port. If you manually assign IP information to your AAM6030VI, you can follow the instructions in section "6.2 LAN" to change the LAN port IP address accordingly.* 

#### 3.3 Login to your AAM6030VI

In this section, you can login to the AAM6030VI's Web page, either by an Ethernet or a USB cable, and start to configure settings and observe some statistics of your Internet connection.

1. Open your Web browser, and type the following URL in the address/location box, and press **<Enter>**:

#### **http://192.168.1.1**

This is the predefined IP address for the LAN port on the AAM6030VI.

A login screen displays, as shown in Figure 3.11

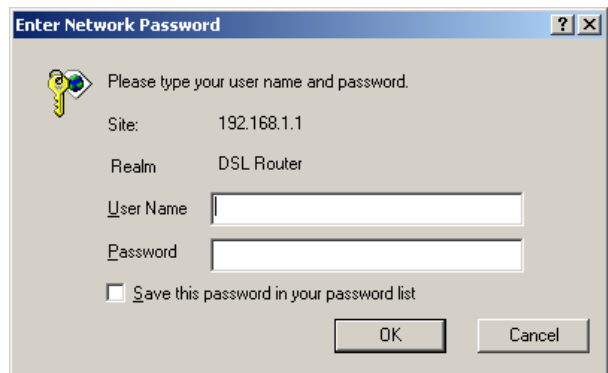

*Figure 3.11 Login Screen* 

If you have problem connecting to AAM6030VI, you may want to check if your PC is properly configured within the subnet of AAM6030VI's predefined IP address **192.168.1.1**. Details are described from section 3.2.2 to 3.2.6.

2. Enter your user name and password, and then click  $\frac{OK}{d}$  to enter the home page of AAM6030VI. The default user name and password are "admin" and "admin", respectively.

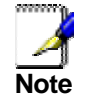

*You can change the password at any time (see section 8.4 Local Access on page 50).* 

The home page of AAM6030VI is shown in Figure 3.12.

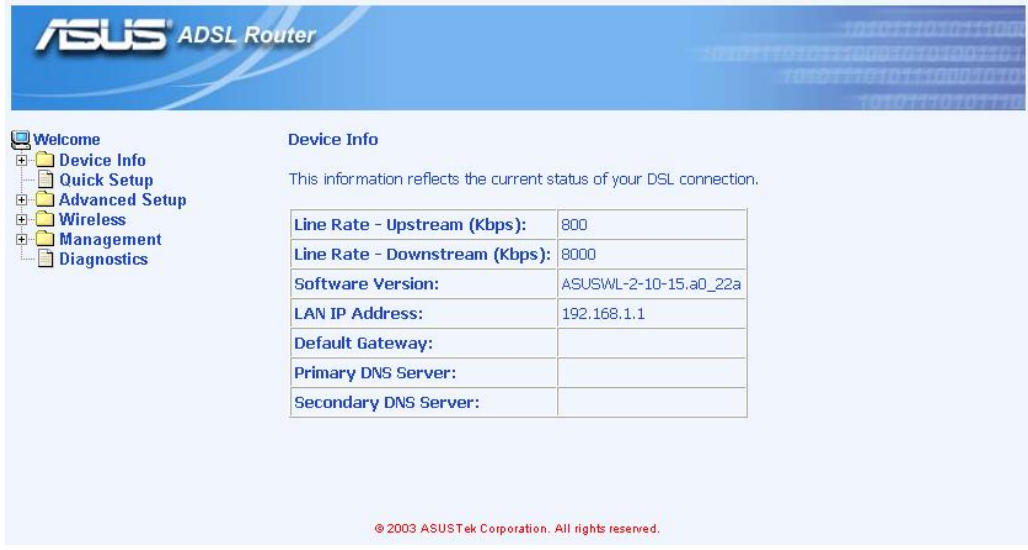

*Figure 3.12 AAM6030VI Home Page* 

## **4** Device Information

This chapter describes your AAM6030VI system information and configuration summary when you click the "System Info" in the left column.

#### 4.1 Summary

You can get the general status report from the AAM6030VI by clicking the sub-menu "**Summary**" of "**Device Info**" (shown in Figure 4.1)

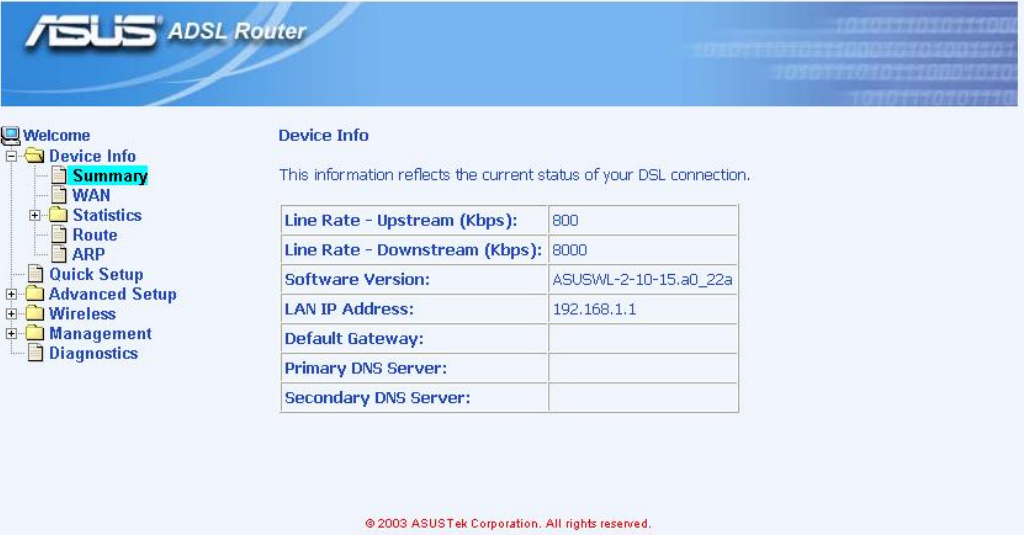

*Figure 4.1 Status Summary* 

#### 4.2 WAN

You can get the WAN status report from AAM6030VI by clicking the sub-menu "**WAN**" of "**Device Info**" (shown in Figure 4.2)

| <b>Welcome</b>                                                                               | <b>WAN Info</b> |            |                         |                 |                   |          |              |               |                      |
|----------------------------------------------------------------------------------------------|-----------------|------------|-------------------------|-----------------|-------------------|----------|--------------|---------------|----------------------|
| <b>E</b> Device Info<br><b>Summary</b><br>٦<br><b>TWAN</b><br>Statistics<br>Ė<br><b>TLAN</b> | VPI/VCI         | Category   | <b>PPPoE</b><br>Service | Service<br>Name | Interface<br>Name | Protocol | <b>State</b> | <b>Status</b> | IP<br><b>Address</b> |
|                                                                                              | 0/35            | <b>UBR</b> |                         | $br_0_35$       | nas17             | Bridge   | Enabled      | Up            |                      |
| <b>ARP</b><br>h<br><b>J</b> Quick Setup<br>Advanced Setup<br>Wireless                        |                 |            |                         |                 |                   |          |              |               |                      |

*Figure 4.2 WAN Status* 

#### 4.3 Statistics

#### **4.3.1 LAN Statistics**

You can get the LAN status report from AAM6030VI by clicking the sub-menu "**LAN**" of "**Statistics**" of "**Device Info**" (shown in Figure 4.3)

| Welcome<br><b>E</b> Device Info                                                                                                    | <b>Statistics -- LAN</b> |               |                 |    |                              |               |                    |    | 11121155011111139501   |  |
|----------------------------------------------------------------------------------------------------|--------------------------|---------------|-----------------|----|------------------------------|---------------|--------------------|----|------------------------|--|
| <b>Summary</b><br><b>WAN</b>                                                                                                    | <b>Interface</b>         |               | <b>Received</b> |    |                              |               | <b>Transmitted</b> |    |                        |  |
| Statistics                                                                                                    |                          | <b>Bytes</b>  |                 |    | <b>Pkts Errs Drops Bytes</b> |               |                    |    | <b>Pkts Errs Drops</b> |  |
| <b>LAN</b>                                                                                                    | Ethernet                 | 158504 1394 0 |                 |    | 0                            | 346677 1446 0 |                    |    | o                      |  |
| <b>ATM</b><br><b>ADSL</b>                                                                                                    | <b>USB</b>               | lO            | о               | lo | o                            | Ю             | 0                  | O  | lo                     |  |
| Route<br><b>ARP</b><br><b>Quick Setup</b><br><b>Advanced Setup</b><br>田<br><b>Wireless</b><br>中<br><b>Management</b><br>田<br><b>Diagnostics</b> | <b>Wireless</b>          | In            | 0               | 0  | 0                            | 2918          | 23                 | 19 | Ю                      |  |
|                                                                                                    | <b>Reset Statistics</b>  |               |                 |    |                              |               |                    |    |                        |  |

*Figure 4.3 LAN Statistics Page* 

#### **4.3.2 ATM Statistics**

You can get the ATM status report from AAM6030VI by clicking the sub-menu "**ATM**" of "**Statistics**" of "**Device Info**" (shown in Figure 4.4)

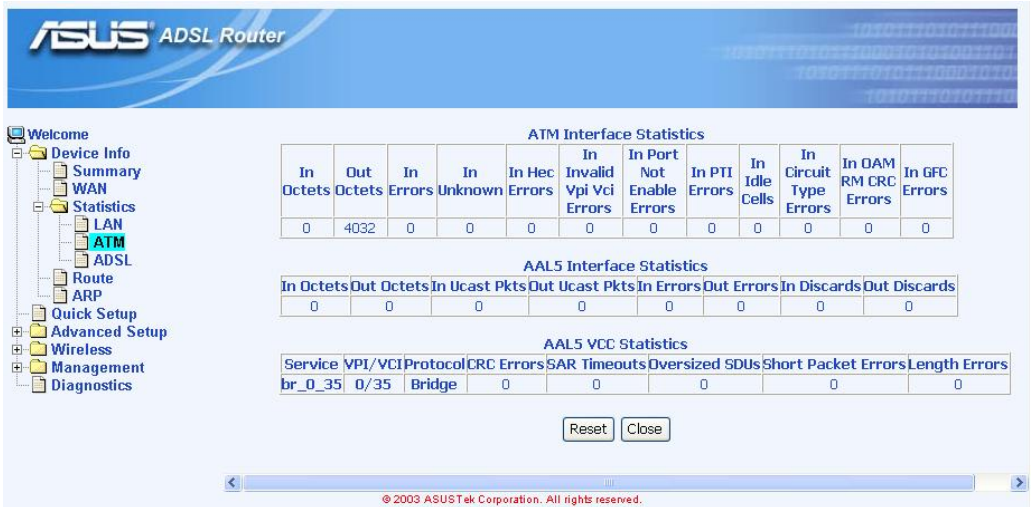

*Figure 4.4 ATM Statistics Page* 

#### **4.3.3 ADSL Statistics**

You can get the ADSL status report from AAM6030VI by clicking the sub-menu "**ADSL**" of "**Statistics**" of "**Device Info**" (shown in Figure 4.5)

| <b>ADSL Router</b>                      |                                         |                            |             |  |  |  |  |
|-----------------------------------------|-----------------------------------------|----------------------------|-------------|--|--|--|--|
| <b>Welcome</b>                          | <b>Statistics -- ADSL</b>               |                            |             |  |  |  |  |
| $\Box$ Device Info                      | Mode:                                   |                            | G.DMT       |  |  |  |  |
| Summary                                 | Type:                                   |                            | Fast        |  |  |  |  |
| <b>WAN</b><br>Statistics                | <b>Line Coding:</b>                     |                            | Trellis Off |  |  |  |  |
| LAN<br><b>TATM</b>                      | Status:                                 |                            | No Defect   |  |  |  |  |
| <b>TADSL</b>                            | <b>Output Power (dBm):</b>              |                            | 6.3         |  |  |  |  |
| Route<br><b>ARP</b>                     | Attainable Downstream Rate (Kbps): 9696 |                            |             |  |  |  |  |
| <b>Quick Setup</b><br>Advanced Setup    |                                         | <b>Downstream Upstream</b> |             |  |  |  |  |
|                                         | SNR Margin (dB):                        | 10.9                       | 10.0        |  |  |  |  |
| <b>Wireless</b><br>田                    | <b>Attenuation (dB):</b>                | 0.0                        | 1.0         |  |  |  |  |
| Management<br>$+$<br><b>Diagnostics</b> | Rate (Kbps)                             | 8000                       | 800         |  |  |  |  |
|                                         |                                         | O                          | n           |  |  |  |  |
|                                         |                                         |                            |             |  |  |  |  |
|                                         |                                         |                            |             |  |  |  |  |

*Figure 4.5 ADSL Statistics Page* 

#### 4.4 Route

You can get the route status report from AAM6030VI by clicking the sub-menu "**Route**" of "**Device Info**" (shown in Figure 4.6)

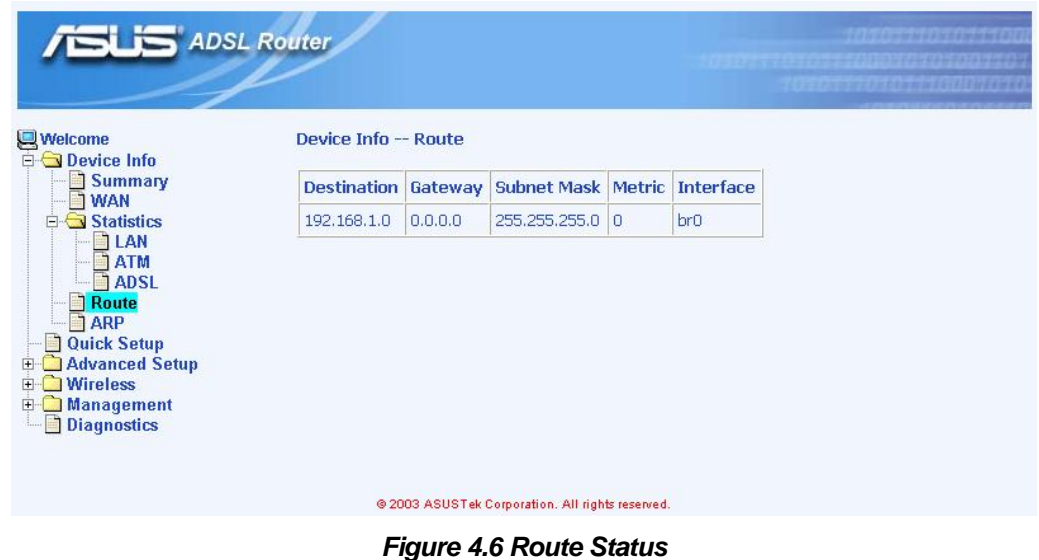

#### 4.5 ARP

You can get the ARP status report from AAM6030VI by clicking the sub-menu "**ARP**" of "**Device Info**" (shown in Figure 4.7)

| <b>ADSL Router</b>                                                                                                    |                    |              |                                                  |               | <b>TERPERMANAGEMENT</b> |  |  |  |
|----------------------------------------------------------------------------------------------------|--------------------|--------------|--------------------------------------------------|---------------|-------------------------|--|--|--|
| <b>Welcome</b><br><b>E-C</b> Device Info                                                                                                    | Device Info -- ARP |              |                                                  |               |                         |  |  |  |
| Summary<br><b>WAN</b>                                                                                                    | <b>IP</b> address  | <b>Flags</b> | <b>HW Address</b>                                | <b>Device</b> |                         |  |  |  |
| Statistics<br>日                                                                                                    | 192.168.1.20       | Complete     | 00:E0:18:38:78:8D                                | br0           |                         |  |  |  |
| $7$ LAN<br><b>ATM</b><br><b>ADSL</b><br><b>TRoute</b><br><b>TARP</b><br><b>Quick Setup</b><br>Advanced Setup<br>$\overline{+}$<br><b>Wireless</b><br>$\left  + \right $<br>Management<br>H<br>Diagnostics |                    |              |                                                  |               |                         |  |  |  |
|                                                                                                    |                    |              | @ 2003 ASUSTek Corporation. All rights reserved. |               |                         |  |  |  |

*Figure 4.7 ARP Status* 

## **5** Quick Setup

This chapter will guide you through the steps necessary to configure your AAM6030VI.

1. If you enable the "**DSL Auto-connect**", the AAM6030VI will detect available VPI/VCI from your ISP. If you don't enable it, please manually input the VPI/VCI, which are assigned by your ISP, and click  $\frac{Next}{Test}$  (Figure 5.1).

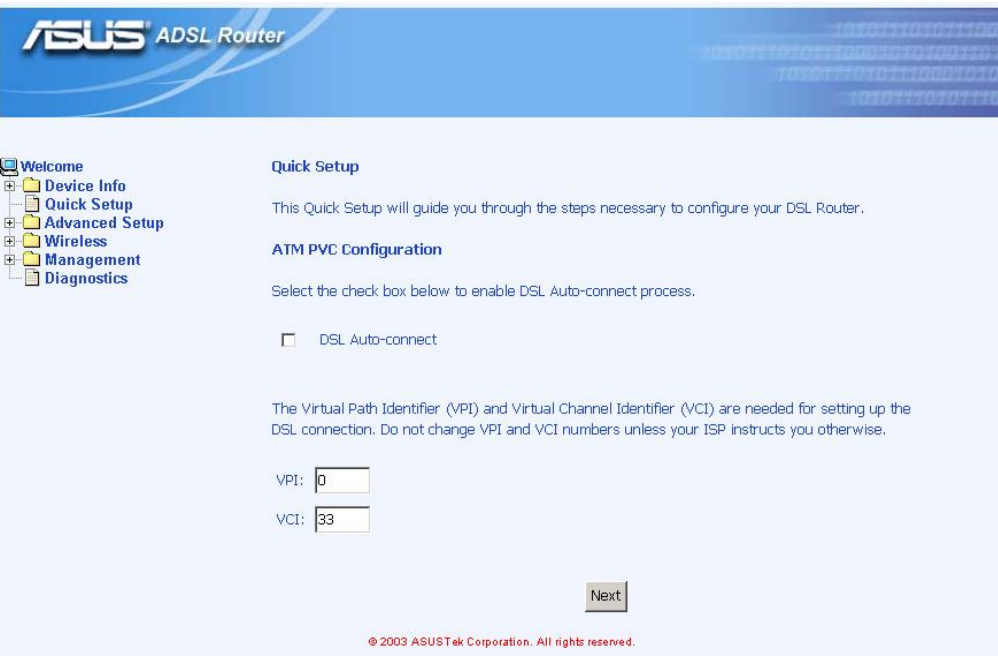

*Figure 5.1 DSL Auto-connect or Manually VPI/VCI input* 

2. Choose the proper connection type, like **PPPoA**, **PPPoE**, **MER**, **IPoA** or **Bridging**, and the encapsulation mode (LLC/SNAP-Bridging or VC/MUX), then click  $\frac{Next}{Next}$ 

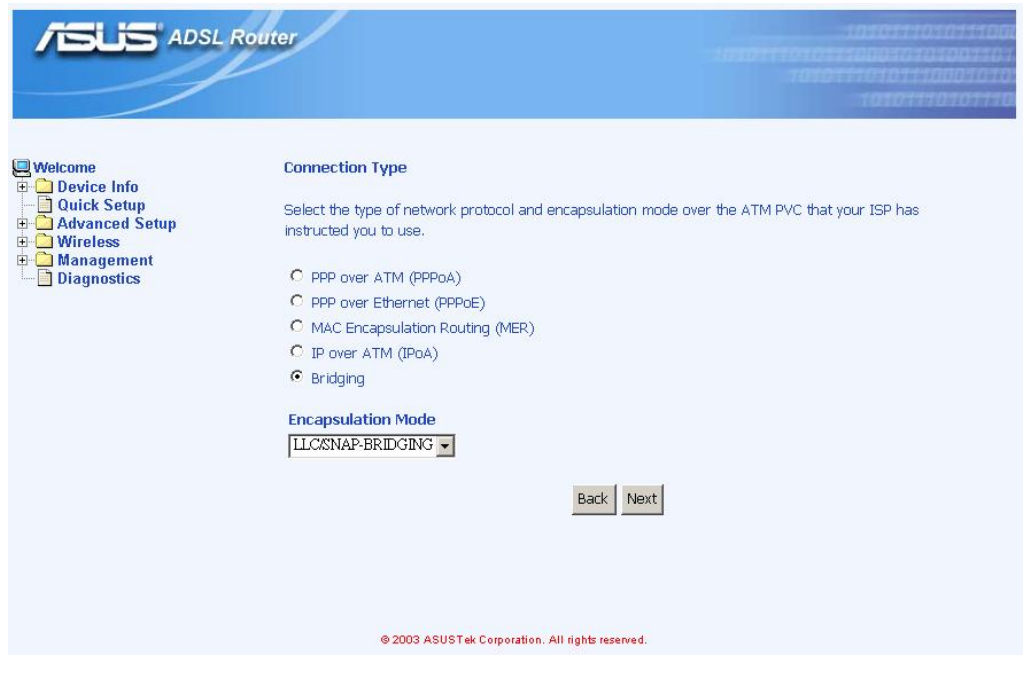

*Figure 5.2 Choose proper connection type*

3. Then setup the AAM6030VI's IP address and Subnet Mask for your LAN. (Figure 5.3)

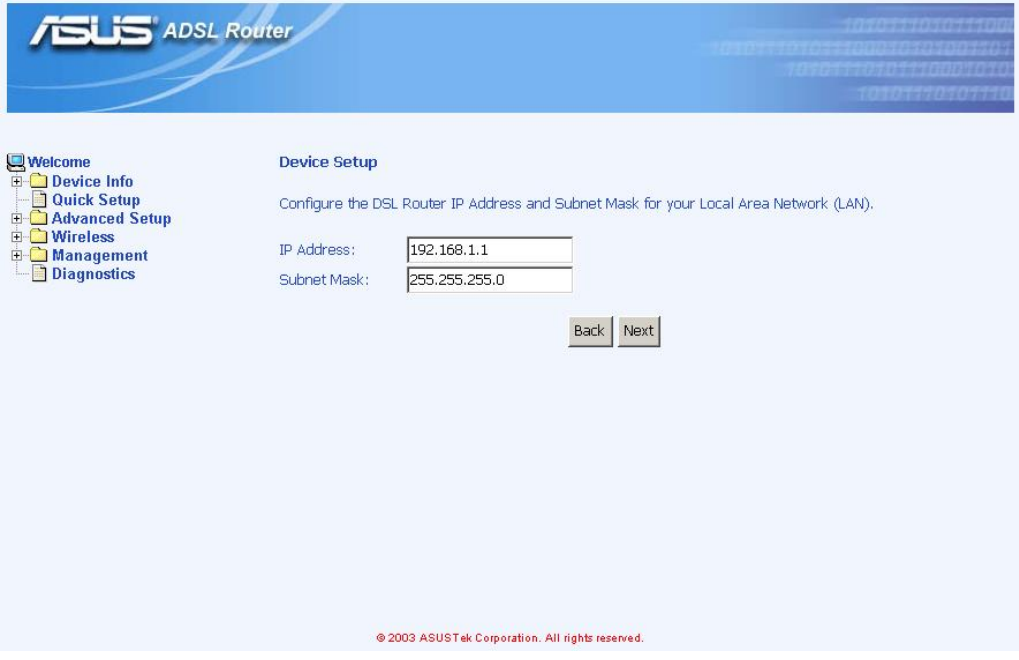

*Figure 5.3 Setup IP address and subnet mask*

4. Setup your wireless connection, it needs the wireless network name (also known as SSID) and you might click the box to enable the data encryption (WEP) option (Figure 5.4). Click Next .

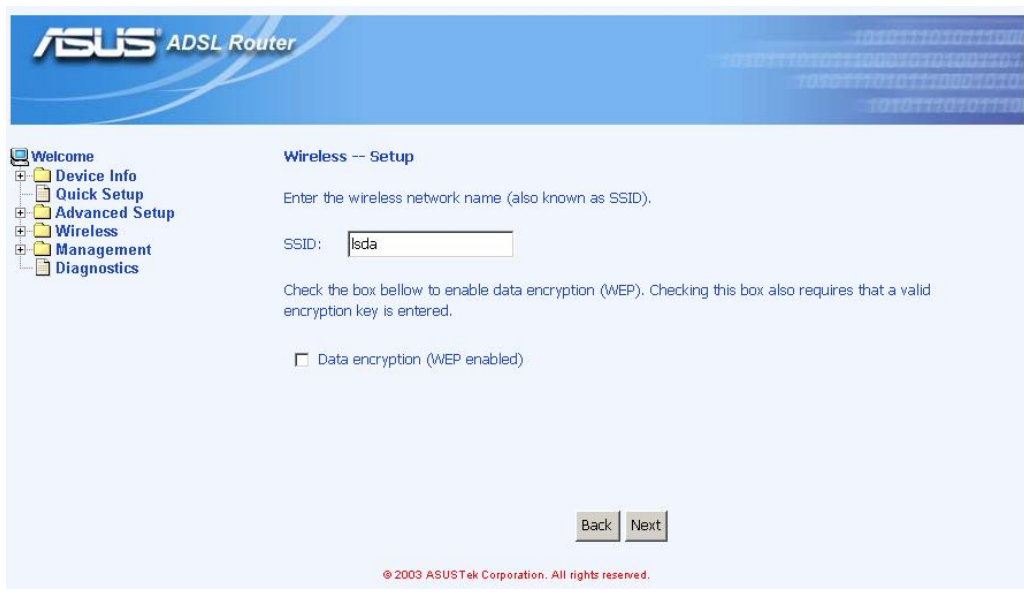

*Figure 5.4 Wireless Network Setup* 

5. Finally you will get a network setup summary as shown in Figure 5.5. Click **Finish** then AAM6030VI will reboot automatically (Figure 5.6).

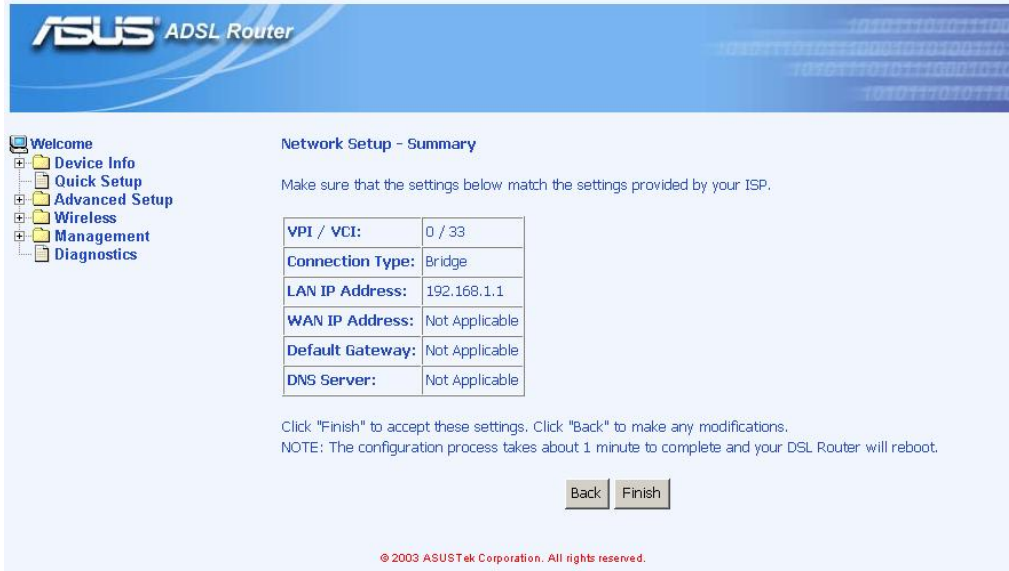

*Figure 5.5 Network Setup Summary* 

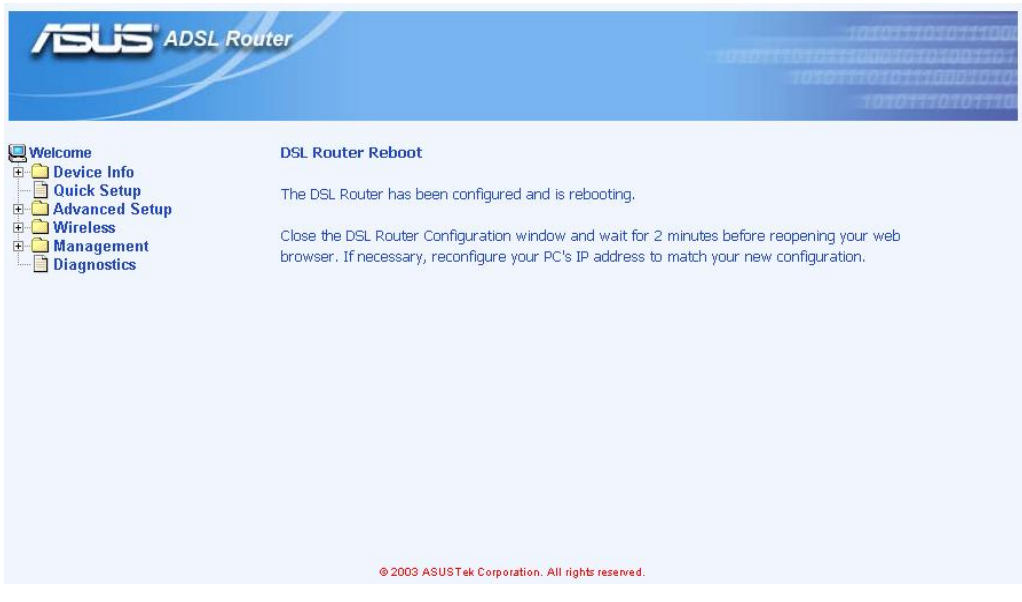

*Figure 5.6 DSL Router Reboot* 

## **6** Advanced Setup

#### 6.1 WAN

1. Click the sub-menu "**WAN**" of "**Advanced Setup**", you may start to configure the WAN port setting. Click  $\frac{Adal}{ad}$ , Remove or Edit to proceed modification, or just click  $\frac{F\text{inish}}{c}$  to finish.

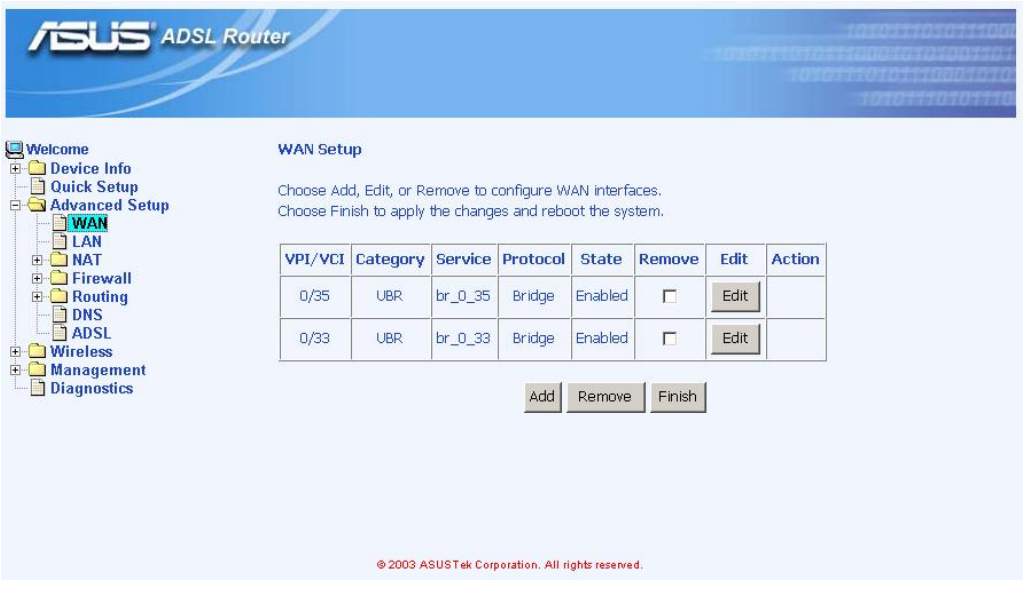

*Figure 6.1 WAN Setup* 

2. If you click  $\frac{Add}{}$  or  $\frac{Edit}{}$ , please input the **VPI/VCI** and **Service Category**, which your ISP should have provided to you, and click  $\frac{Next}{.}$ 

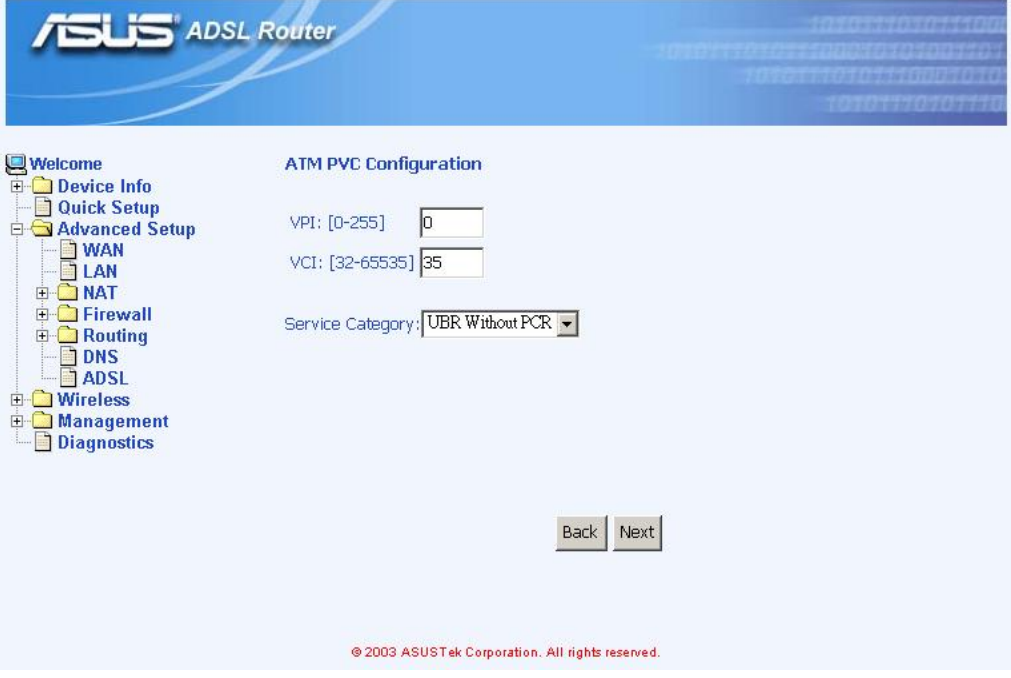

*Figure 6.2 ATM PVC Configuration* 

3. Choose the proper connection type, like **PPPoA**, **PPPoE**, **MER**, **IPoA** or **Bridging**, and the encapsulation mode (LLC/SNAP-Bridging or VC/MUX), then click  $\frac{Next}{Next}$ .

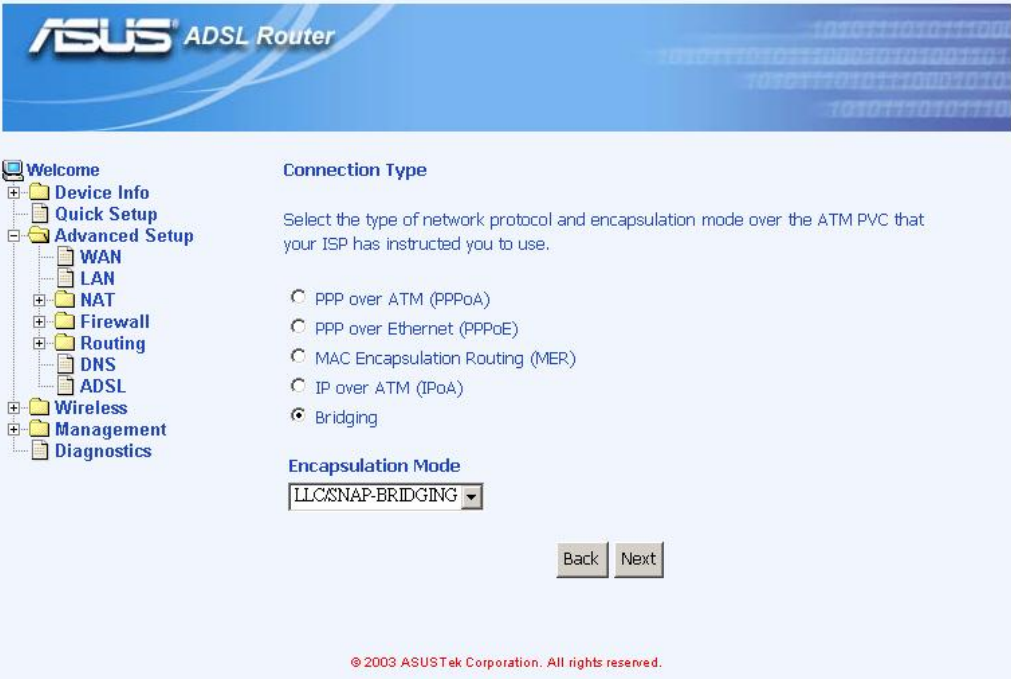

*Figure 6.3 Choose proper connection type*

4. If you want to disable this service, remove "**v**" by click the icon.

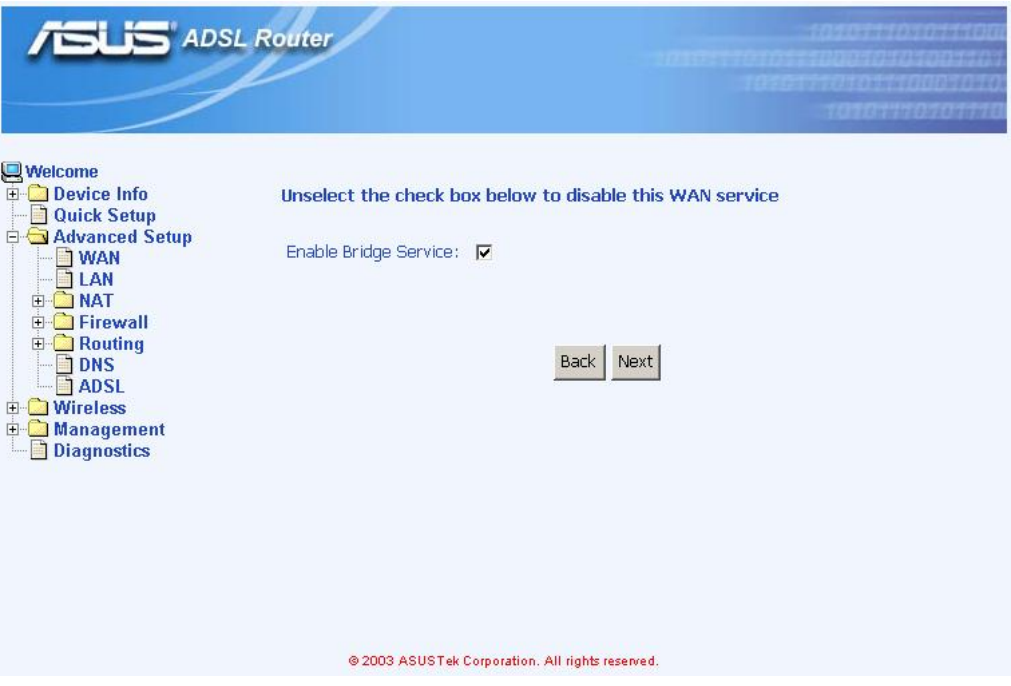

*Figure 6.4 WAN Service Disabling* 

5. You will get the WAN Setup Summary and please click Apply to make it effective. If there is anything wrong, you may click  $\frac{Back}{Back}$  to previous pages and modify

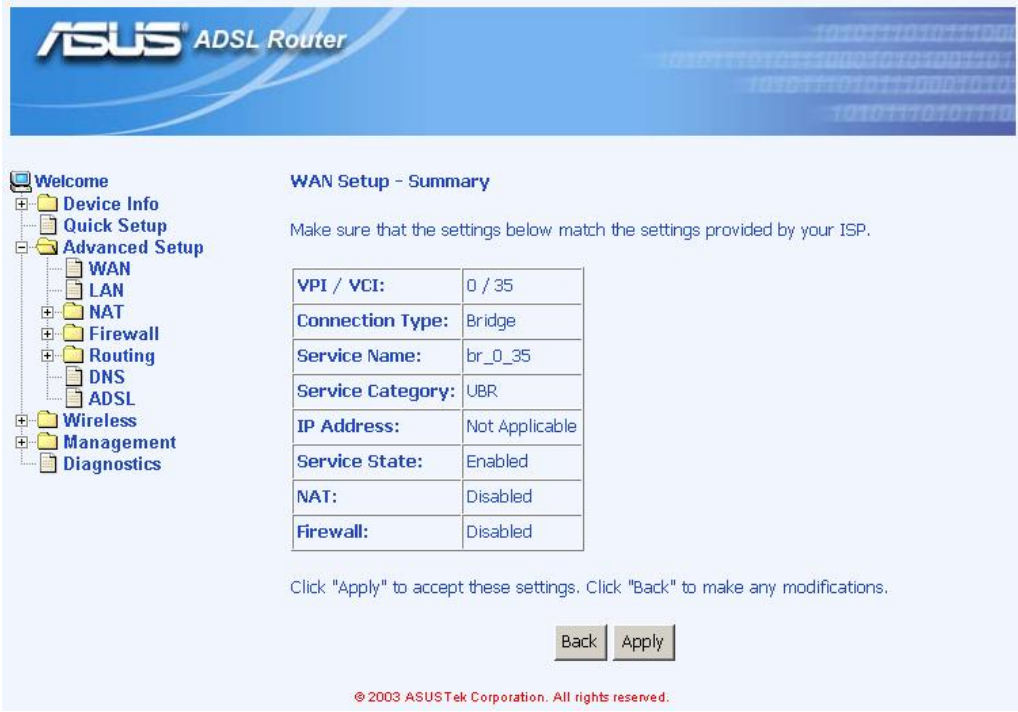

#### *Figure 6.5 WAN Setup Summary*

6. Now, you'd complete the WAN setup and you might add more services or remove unwanted items. Click **Finish** then AAM6030VI will reboot automatically.

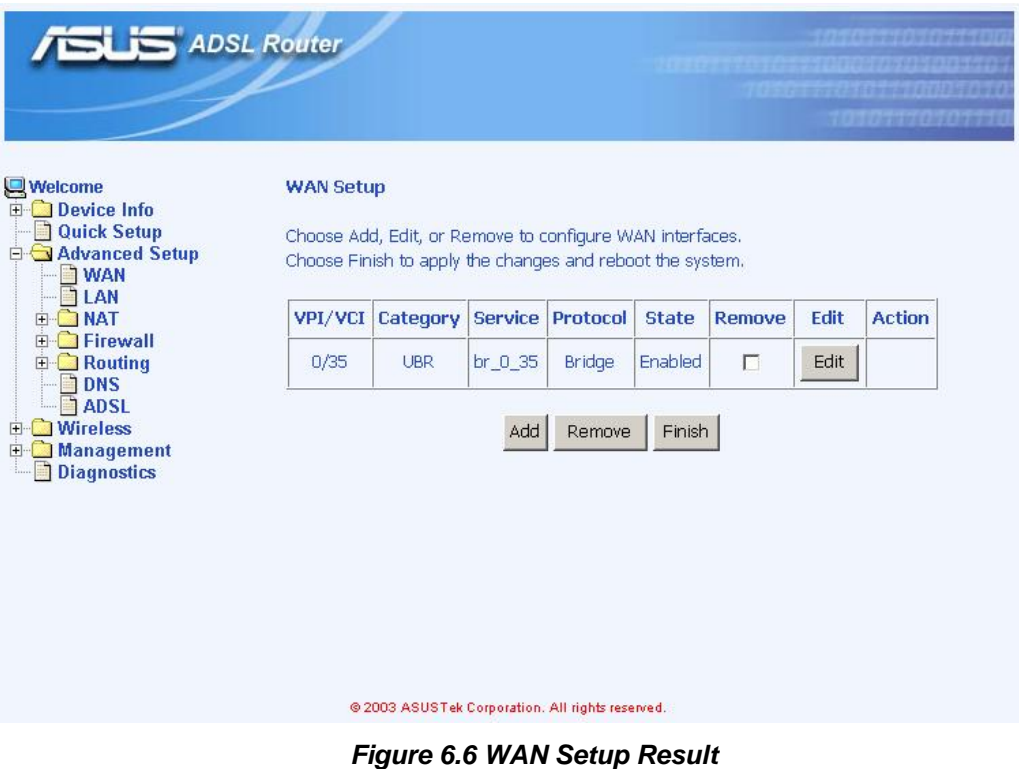

#### 6.2 LAN

1. Click the sub-menu "**LAN**" of "**Advanced Setup**", you may start to configure the LAN port setting. If there is WAN setting at all, you will see two additional options: "**Enable DHCP Server on the LAN**" and "**Configure the second IP Address and Subnet Mask for LAN interface**". These parameters are detail described in Table 6.1.

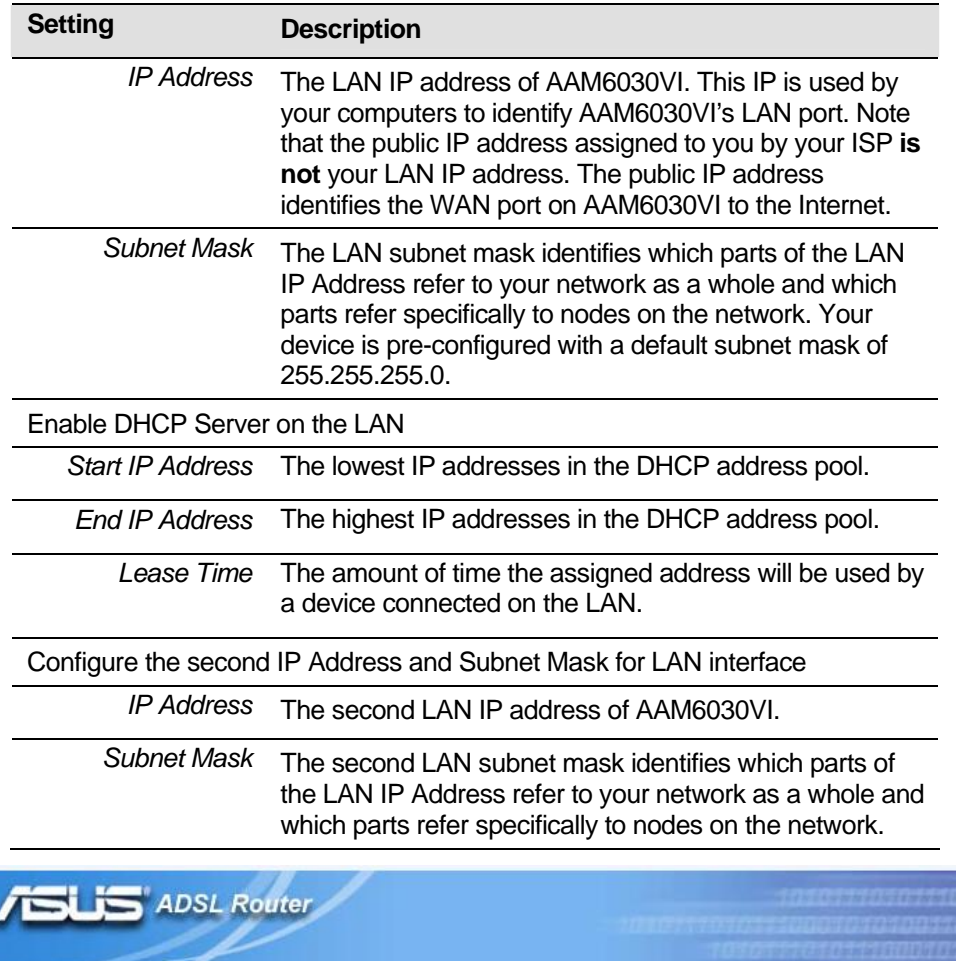

#### *Table 6.1 LAN Setup Parameters*

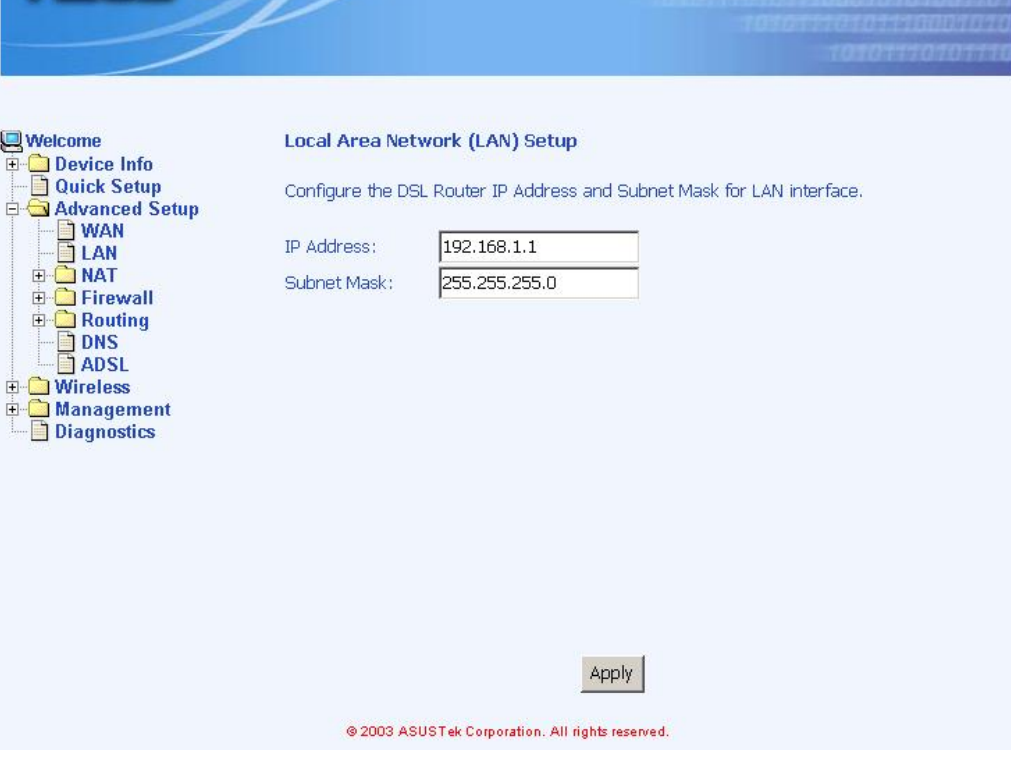

*Figure 6.7 LAN Setup*

2. Click  $\frac{\text{Apply}}{\text{to make these parameters effective}}$ .

#### 6.3 NAT

Click the sub-menu "**NAT**" of "**Advanced Setup**", you may start to configure the NAT features below:

1. Virtual Servers: You may click <sup>Add</sup> to select proper service names, like **Telnet, DNS, IPSec, POP3, FTP** & **Web** etc., and related Protocol (**TCP/UDP**, **TCP** or **UDP**), external/internal port

and Internal server IP address (Figure 6.8 and 6.9). Click  $\frac{\text{Apply}}{\text{to}}$  to make these parameters effective.

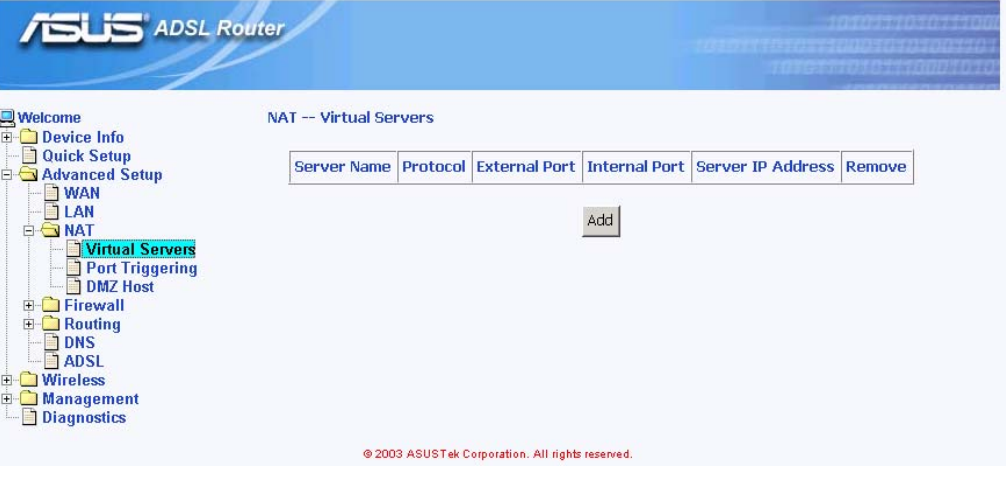

*Figure 6.8 NAT Virtual Server Page 1* 

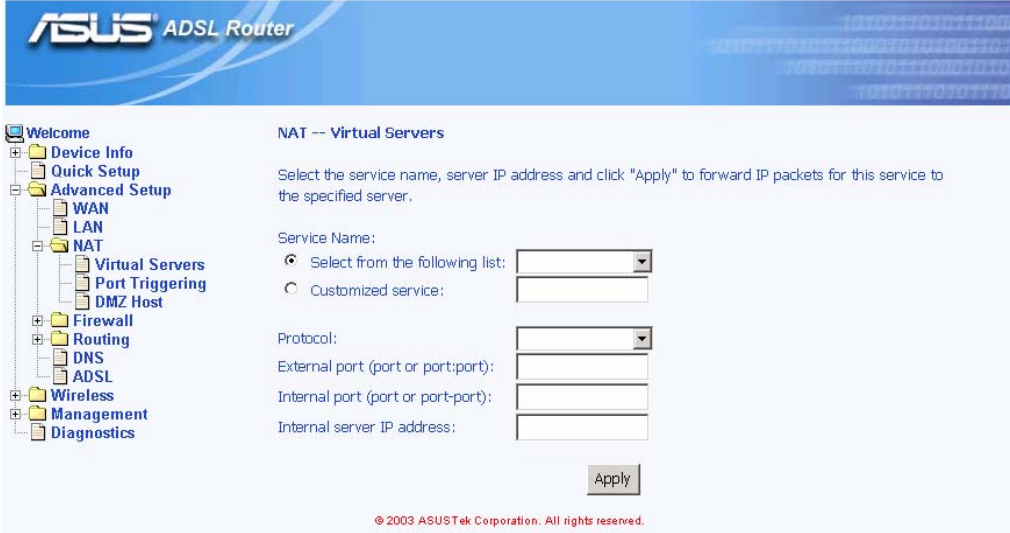

*Figure 6.9 NAT Virtual Server Page 2* 

2. Port Triggering: You may click  $\frac{|\text{Add}|}{\text{d}t}$  to enter the application name, incoming protocol, incoming port range, outgoing protocol, outgoing port range and click  $\frac{\text{Apply}}{\text{up}}$  to forward IP packets for this application to the specified ports (Figure 6.10 and 6.11).

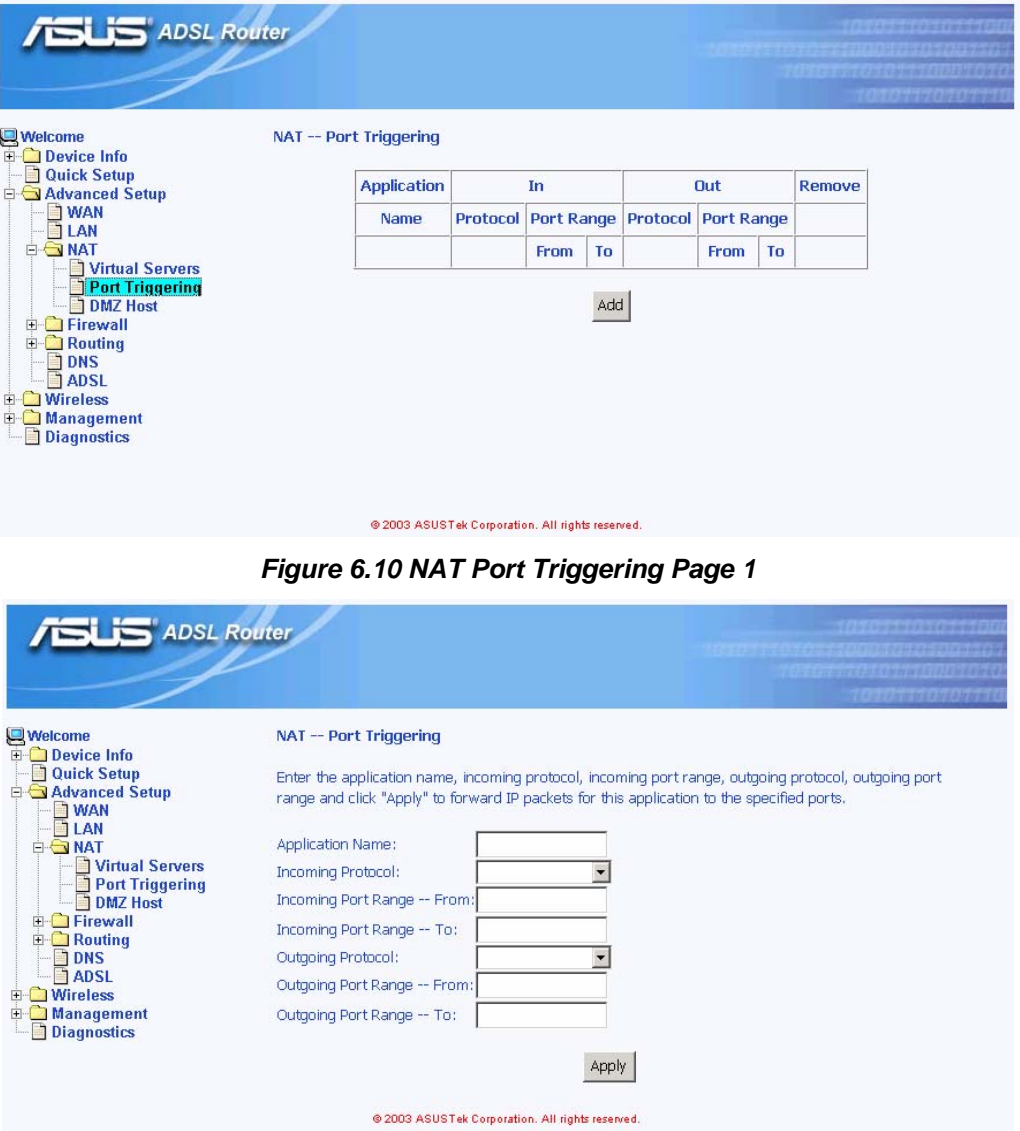

*Figure 6.11 NAT Port Triggering Page 2* 

- 3. DMZ host: AAM6030VI will forward IP packets from the WAN that do not belong to any of the applications configured in the Virtual Servers table (part 1 "Virtual Server" of this section) to the DMZ host computer. You can:
	- Enter the computer's IP address and click  $\frac{Apply}{$ to activate the DMZ host.
	- $\bullet$  Clear the IP address field and click  $\frac{\text{Apply}}{\text{to} \text{deac}}$  to deactivate the DMZ host.

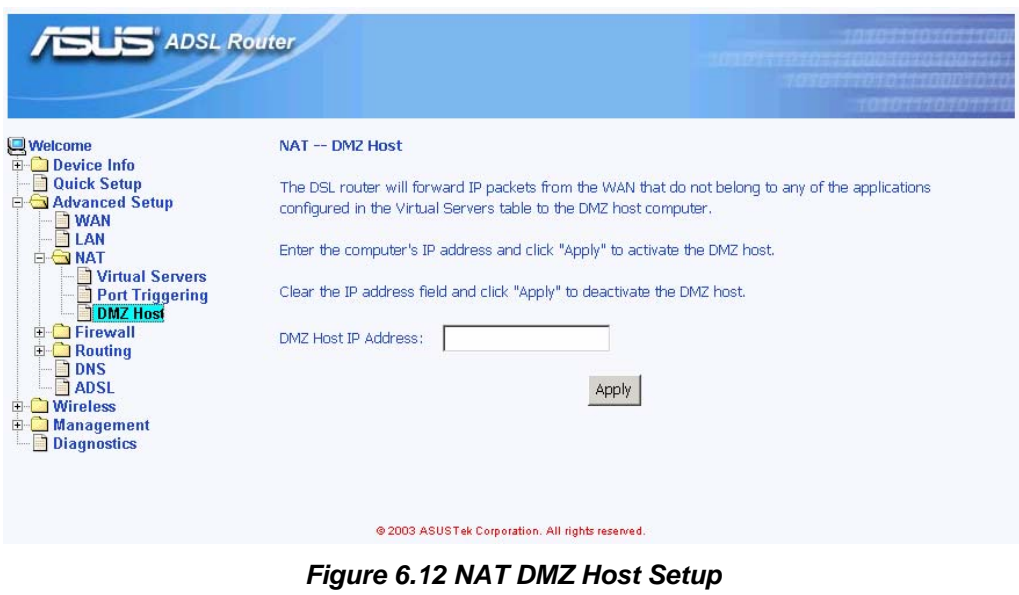

#### 6.4 Firewall

#### **6.4.1 Outgoing Port Filter**

With Outgoing Port Filter, you can specify protocol(s) and related port(s), which will be blocked from sending packets to the Internet.

Click and then you can select the protocol (**TCP/UDP**, **TCP** or **UDP**) and enter single port or the range of network port numbers and click Apply to prevent network traffic sent to these ports from being forwarded to the Internet.

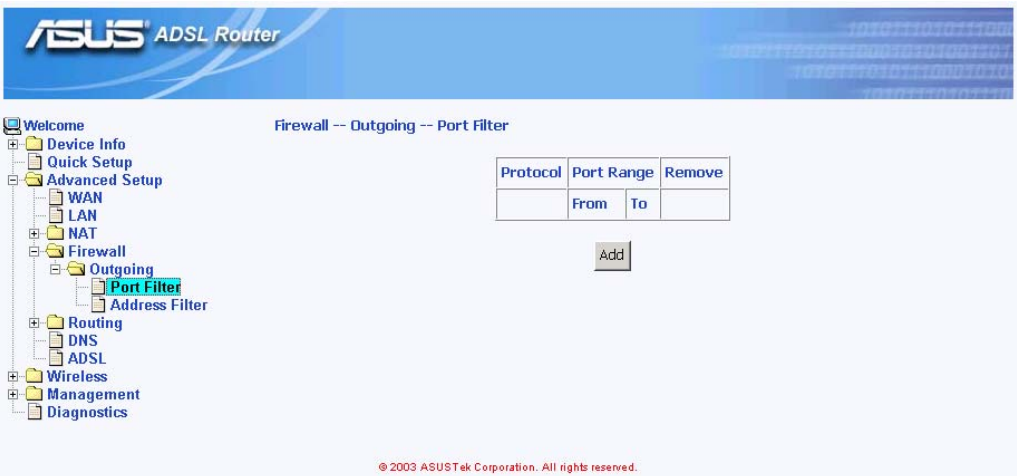

*Figure 6.13 Firewall Port Filter Page 1* 

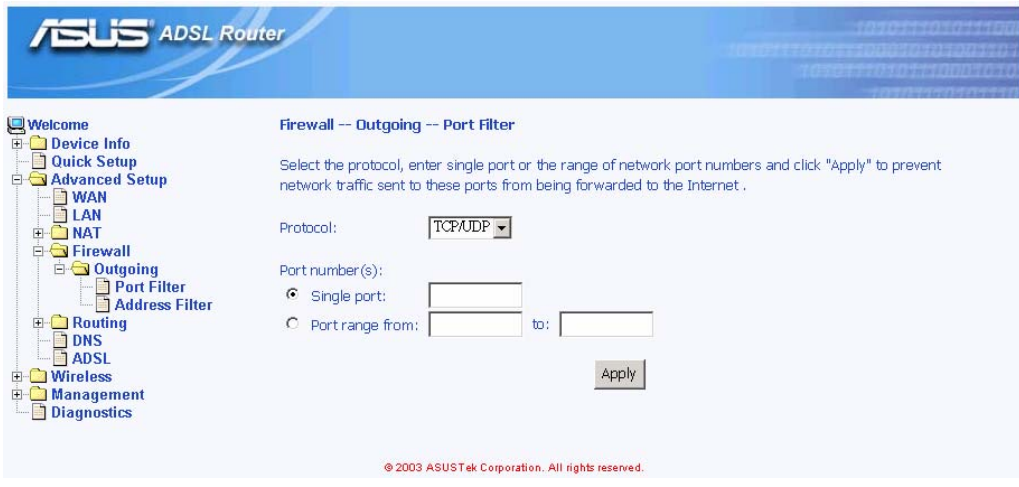

*Figure 6.14 Firewall Port Filter Page 2*

#### **6.4.2 Outgoing Address Filter**

With Outgoing Address Filter, you can specify one or more PCs' IP Address, which will be blocked from sending packets to the Internet.

Click  $\frac{A}{A}$  and then you can enter the IP address and click  $\frac{A}{A}$  to prevent the PC with this IP address from accessing the Internet.

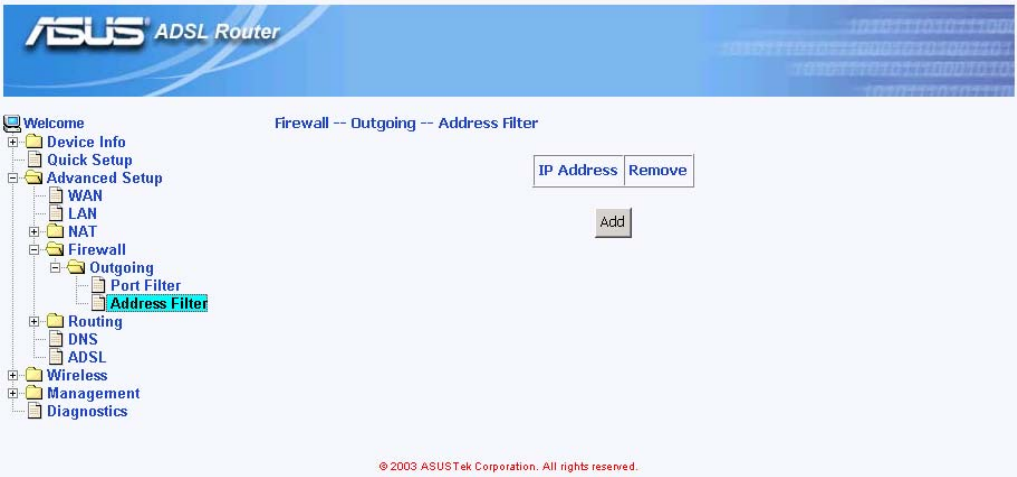

*Figure 6.15 Firewall Address Filter Page 1*

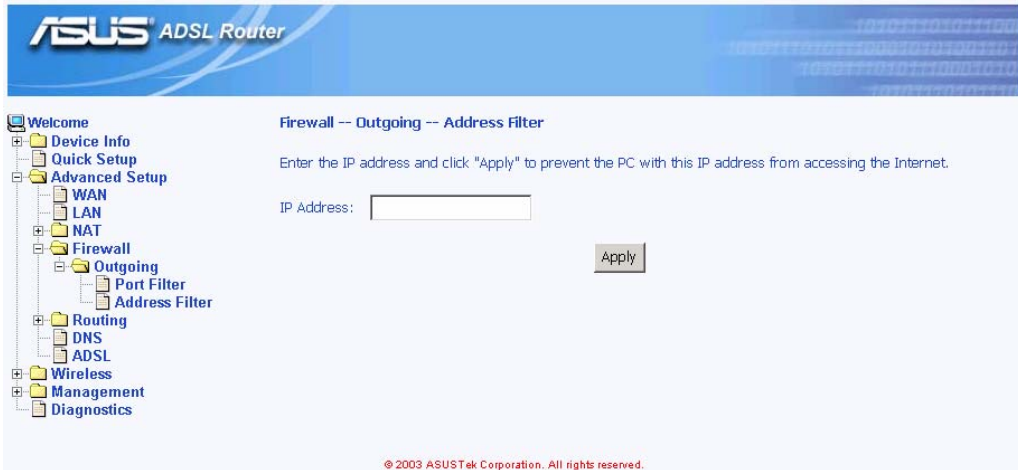

*Figure 6.16 Firewall Address Filter Page 2*

#### 6.5 Routing

#### **6.5.1 Static Route**

You may see the static route table when you click the sub-menu "**Static Route**" of "**Routing**" of "**Advanced Setup**"

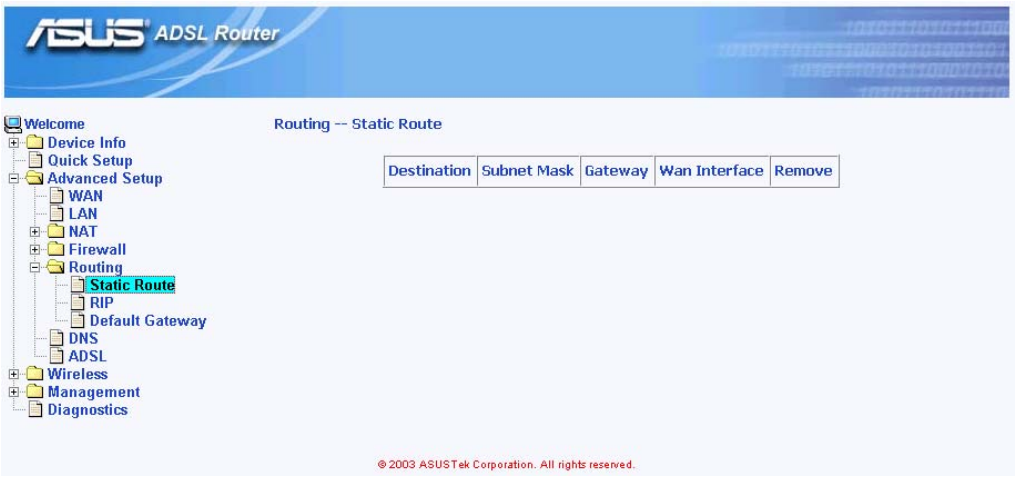

*Figure 6.17 Static Route*

#### **6.5.2 RIP**

You may configure the Route Information Protocol (RIP) for your LAN by clicking the sub-menu "**RIP**" of "**Routing**" of "**Advanced Setup**".

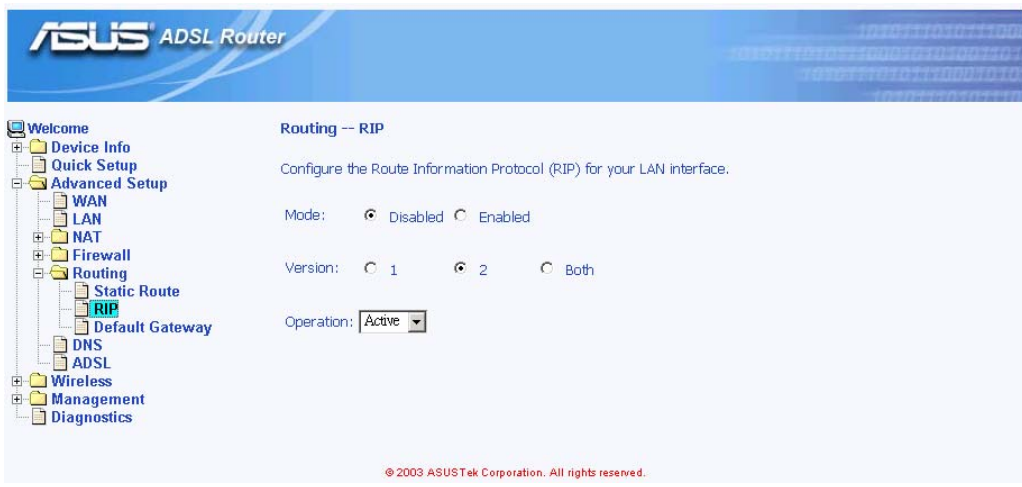

*Figure 6.18 RIP Setup*

#### **6.5.3 Default Gateway**

If Enable Automatic Assigned Default Gateway checkbox is selected, this router will accept the first received default gateway assignment from one of the PPPoA, PPPoE or MER/DHCP enabled PVC(s). If the checkbox is not selected, enter the static default gateway AND/OR a WAN interface. Click Apply to save it.

NOTE: If changing the Automatic Assigned Default Gateway from unselected to selected, you must reboot the router to get the automatic assigned default gateway.

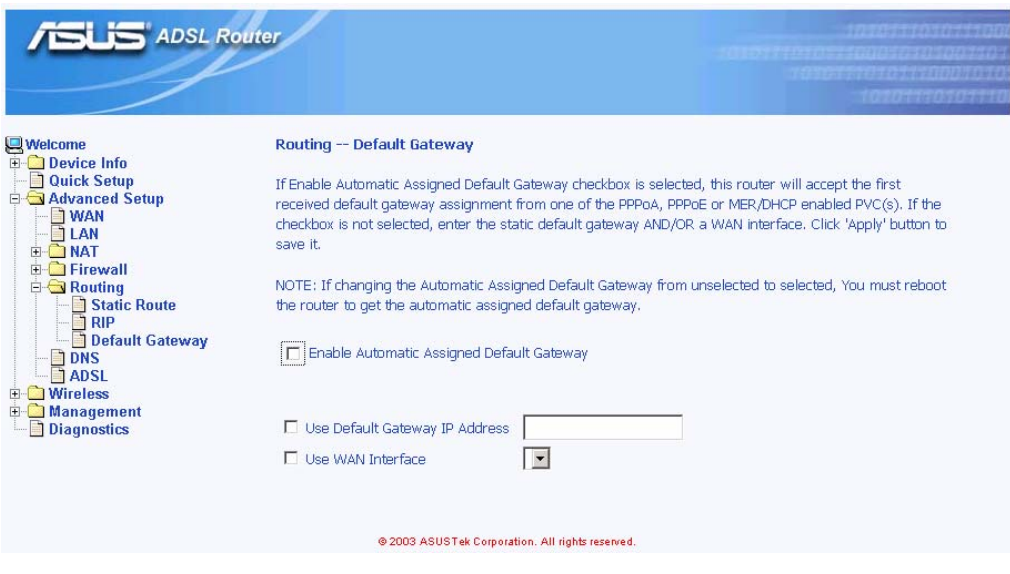

*Figure 6.19 Default Gateway Setup*

#### 6.6 DNS

Domain Name System (DNS) servers map the user-friendly domain names that users type into their Web browsers (e.g., "yahoo.com") to the equivalent numerical IP addresses that are used for Internet routing.

When a PC user types a domain name into a browser, the PC must first send a request to a DNS server to obtain the equivalent IP address. The DNS server will attempt to look up the domain name in its own database, and will communicate with higher-level DNS servers when the name cannot be found locally. When the address is found, it is sent back to the requesting PC and is referenced in IP packets for the remainder of the communication.

If Enable Automatic Assigned DNS checkbox is selected, this router will accept the first received DNS assignment from one of the PPPoA, PPPoE or MER/DHCP enabled PVC(s) during the connection establishment. If the checkbox is not selected, enter the primary and optional secondary DNS server IP addresses. Click  $\frac{\text{Apply}}{\text{to save it}}$ 

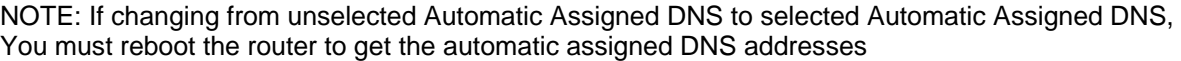

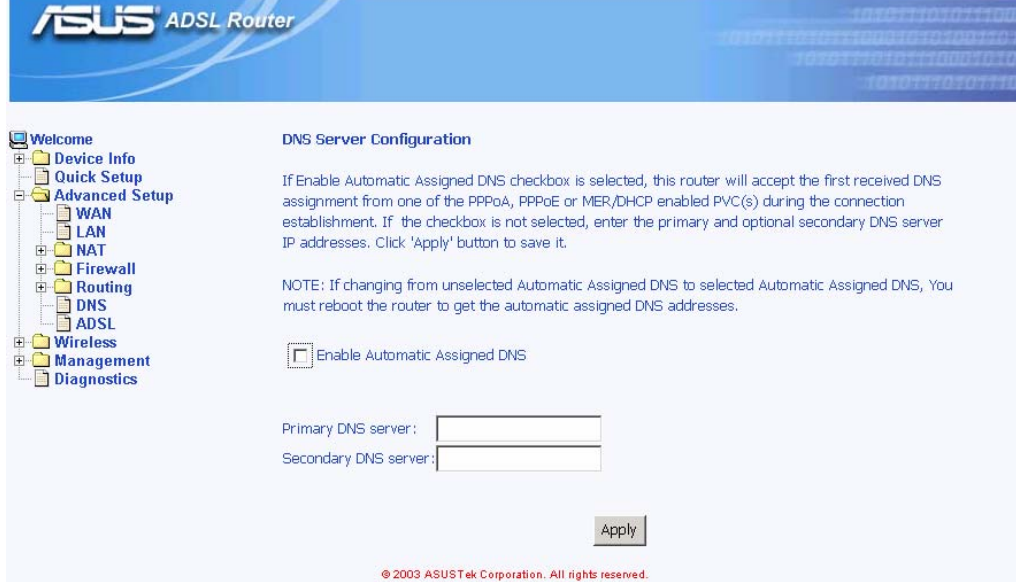

*Figure 6.20 DNS Server Configuration* 

### 6.7 ADSL

#### **6.7.1 ADSL Setting**

There are several ADSL setting parameters available on AAM6030VI listed below (Figure 6.21):

- f ADSL line modulation: **Auto Mode**, **G.DMT/G.Lite**, **T1.413**, **G.DMT** and **G.Lite**.
- **F** Phone line pair: Inner or Outer pair of RJ11 connector
- $\blacktriangleright$  Trellis coding: On or OFF
- $\blacktriangleright$  SNR value setting (in HEX)

You may click Apply to save it or click Advanced Settings to configure other advanced parameters.

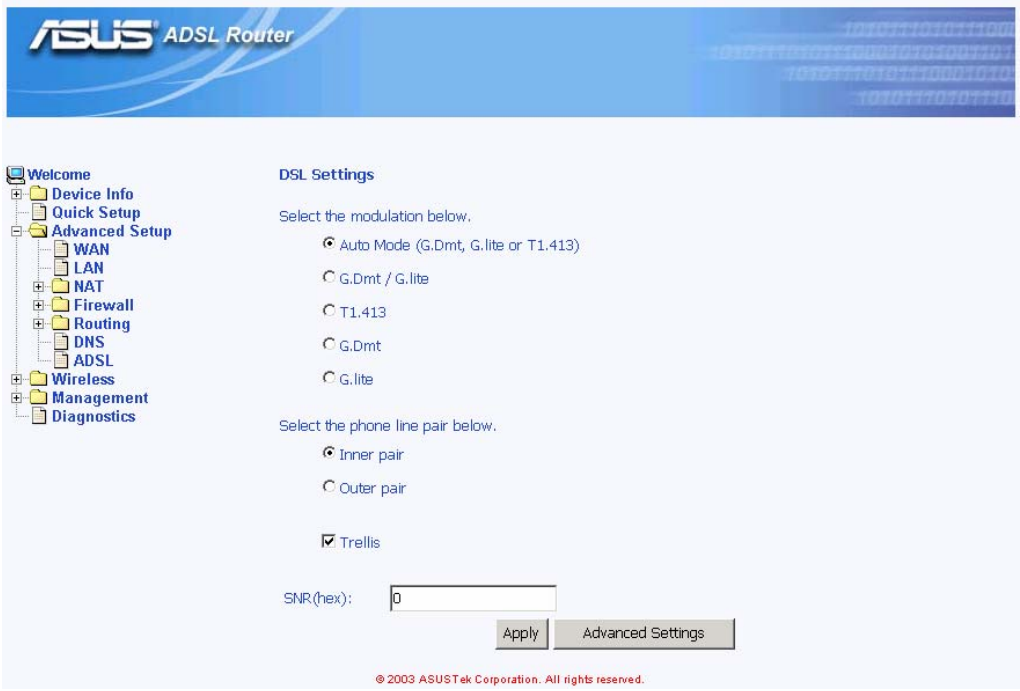

*Figure 6.21 ADSL Setup* 

#### **6.7.2 ADSL Advanced Setting**

You also may choose the test mode and individual tone settings in this Advanced Setting (Figure 6.22 and 6.23), but any change on these are not recommend.

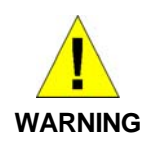

*Do not modify these parameters since they might result in a connection failure or performance degrade unless you really know what you are doing.* 

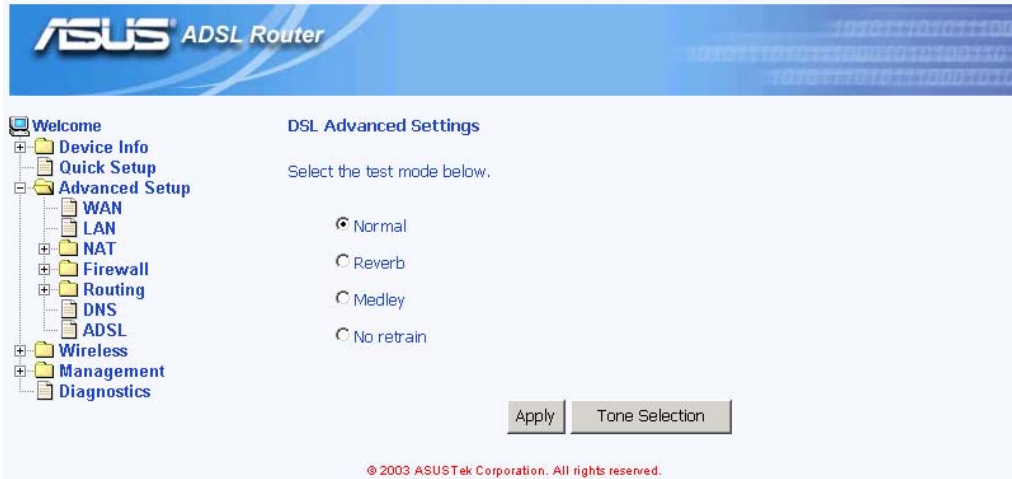

*Figure 6.22 ADSL Advanced Settings* 

| http://192.168.1.1/adslefgtone.html - Microsoft Internet Explorer<br>$\Box$ $\Box$ $\times$                                                                                                    |  |  |  |  |  |  |  |  |
|----------------------------------------------------------------------------------------------------|--|--|--|--|--|--|--|--|
|                                                                                                    |  |  |  |  |  |  |  |  |
| <b>ADSL Tone Settings</b>                                                                                                    |  |  |  |  |  |  |  |  |
| <b>Upstream Tones</b>                                                                                                    |  |  |  |  |  |  |  |  |
| $\nabla$ 4<br><b>M5</b><br><b>76</b><br>$\nabla$ 7<br><b>Z</b> 8<br>Мn<br>マッ<br><u> Из</u><br>ান ন<br>- 17 10 17 11 17 12 17 13 17 14 17 15<br>1⊽ 1.                                                                                                    |  |  |  |  |  |  |  |  |
| M16 M17 M18 M19 M20 M21 M22 M23 M24 M25 M26 M27 M28 M29 M30 M31                                                                                                    |  |  |  |  |  |  |  |  |
| <b>Downstream Tones</b>                                                                                                    |  |  |  |  |  |  |  |  |
| M32 M33 M34 M35 M36 M37 M38 M39 M40 M41 M42 M43 M44 M45 M46 M47                                                                                                    |  |  |  |  |  |  |  |  |
| M48 M49 M50 M51 M52 M53 M54 M55 M56 M57 M58 M59 M60 M61 M62 M63                                                                                                    |  |  |  |  |  |  |  |  |
| ▽64 ▽65 ▽66 ▽67 ▽68 ▽69 ▽70 ▽71 ▽72 ▽73 ▽74 ▽75 ▽76 ▽77 ▽78 ▽79                                                                                                    |  |  |  |  |  |  |  |  |
| M81 M82 M83 M84 M85 M86 M87 M88 M89 M90 M91 M92 M93 M94 M95<br><b>Man</b>                                                                                                    |  |  |  |  |  |  |  |  |
| $\nabla$ 96 $\nabla$ 97 $\nabla$ 98 $\nabla$ 99 $\nabla$ 100 $\nabla$ 101 $\nabla$ 102 $\nabla$ 103 $\nabla$ 104 $\nabla$ 105 $\nabla$ 106 $\nabla$ 107 $\nabla$ 108 $\nabla$ 109 $\nabla$ 110 $\nabla$ 111                                                                                                    |  |  |  |  |  |  |  |  |
| $\overline{M}$ 112 $\overline{M}$ 113 $\overline{M}$ 114 $\overline{M}$ 115 $\overline{M}$ 116 $\overline{M}$ 117 $\overline{M}$ 118 $\overline{M}$ 119 $\overline{M}$ 121 $\overline{M}$ 121 $\overline{M}$ 122 $\overline{M}$ 123 $\overline{M}$ 124 $\overline{M}$ 125 $\overline{M}$ 126 $\overline{M}$ 127                    |  |  |  |  |  |  |  |  |
| M 128 M 129 M 130 M 131 M 132 M 133 M 134 M 135 M 136 M 137 M 138 M 139 M 140 M 141 M 142 M 143                                                                                                    |  |  |  |  |  |  |  |  |
| ☑ 144 ☑ 145 ☑ 146 ☑ 147 ☑ 148 ☑ 149 ☑ 150 ☑ 151 ☑ 152 ☑ 153 ☑ 154 ☑ 155 ☑ 156 ☑ 157 ☑ 158 ☑ 159                                                                                                    |  |  |  |  |  |  |  |  |
| $\blacksquare$ 160 $\blacksquare$ 161 $\blacksquare$ 162 $\blacksquare$ 163 $\blacksquare$ 164 $\blacksquare$ 165 $\blacksquare$ 166 $\blacksquare$ 167 $\blacksquare$ 168 $\blacksquare$ 169 $\blacksquare$ 170 $\blacksquare$ 171 $\blacksquare$ 172 $\blacksquare$ 172 $\blacksquare$ 173 $\blacksquare$ 174 $\blacksquare$ 175 |  |  |  |  |  |  |  |  |
| M 176 M 177 M 178 M 179 M 180 M 181 M 182 M 183 M 184 M 185 M 186 M 187 M 188 M 189 M 190 M 191                                                                                                    |  |  |  |  |  |  |  |  |
| M 192 M 193 M 194 M 195 M 196 M 197 M 198 M 199 M 200 M 201 M 202 M 203 M 204 M 205 M 206 M 207                                                                                                    |  |  |  |  |  |  |  |  |
| ☑ 208 ☑ 209 ☑ 210 ☑ 211 ☑ 212 ☑ 213 ☑ 214 ☑ 215 ☑ 216 ☑ 217 ☑ 218 ☑ 219 ☑ 220 ☑ 221 ☑ 222 ☑ 223                                                                                                    |  |  |  |  |  |  |  |  |
| ☑ 224 ☑ 225 ☑ 226 ☑ 227 ☑ 228 ☑ 229 ☑ 230 ☑ 231 ☑ 232 ☑ 233 ☑ 234 ☑ 235 ☑ 236 ☑ 237 ☑ 238 ☑ 239                                                                                                    |  |  |  |  |  |  |  |  |
| М 240 М 241 М 242 М 243 М 244 М 245 М 246 М 247 М 248 М 249 М 250 М 251 М 252 М 253 М 254 М 255                                                                                                    |  |  |  |  |  |  |  |  |
|                                                                                                    |  |  |  |  |  |  |  |  |
| Clear All<br>Check All<br>Apply  <br>Close I                                                                                                    |  |  |  |  |  |  |  |  |

*Figure 6.23 ADSL Tone Settings* 

## **7** Wireless

The chapter contains wireless connection configuration instructions for wireless access.

#### 7.1 Basic

By clicking the sub-menu "**Basic**" of "**Wireless**", you may configure the basic features of the wireless LAN interface. You can enable or disable the wireless LAN interface, hide the network from active scans. It's a must to set the wireless network name (also known as SSID) and restrict the channel set based on country requirements after you enable the wireless LAN.

Click  $\frac{\text{Apply}}{\text{1}}$  to make these settings effective.

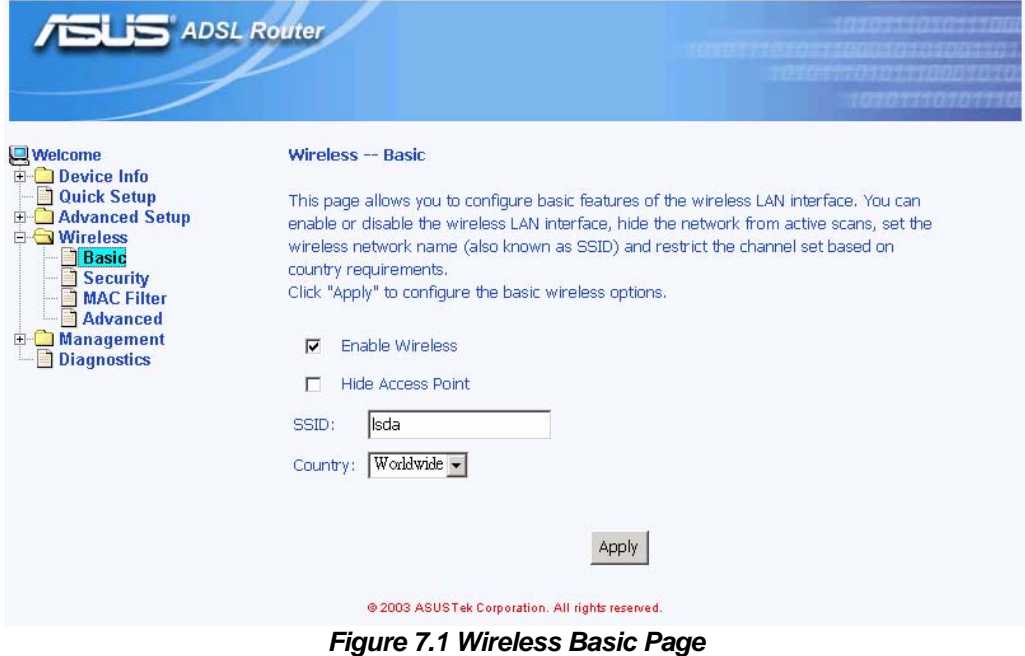

#### 7.2 Security

By clicking the sub-menu "**Security**" of "**Wireless**", you may configure the security features of the wireless LAN interface. You can enable or disable data encryption (WEP), specify whether a network key is required to authenticate to this wireless network and specify the encryption strength. Checking either of the boxes bellow also requires that valid encryption keys are configured.

Click  $\frac{\text{Apply}}{\text{.}}$  to make the configuration effective.

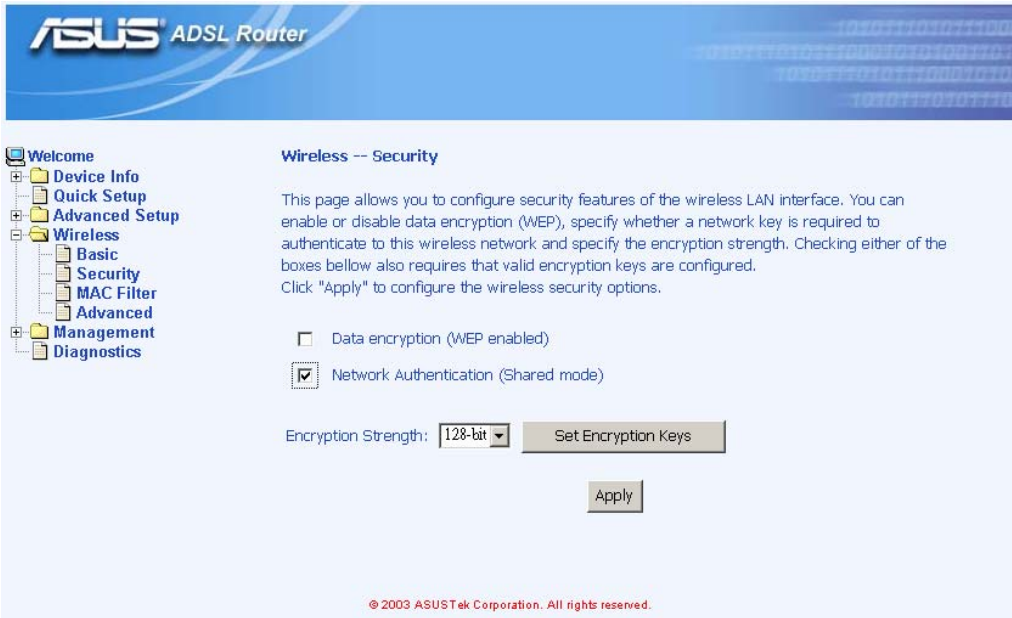

*Figure 7.2 Wireless Security Page 1* 

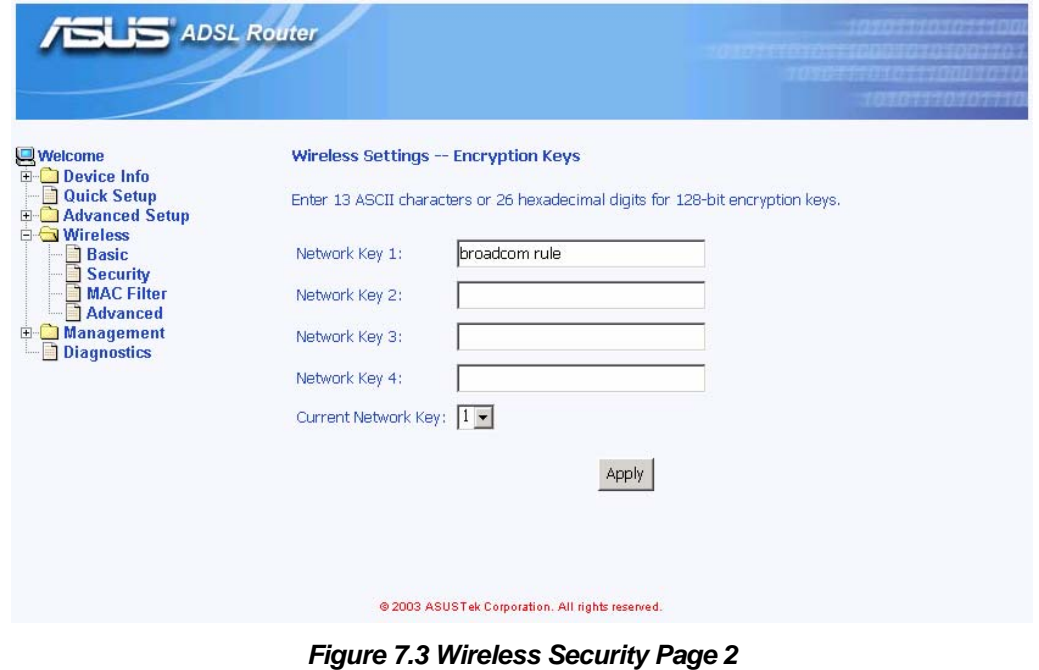

### 7.3 MAC Filter

By clicking the sub-menu "**MAC Filter**" of "**Wireless**", you may choose the restrict modes: **Off**, **Allow** or **Deny**. And you may add or remove the MAC address to the wireless MAC address filters.

Click  $\frac{\text{Apply}}{\text{to make them effective}}$ .

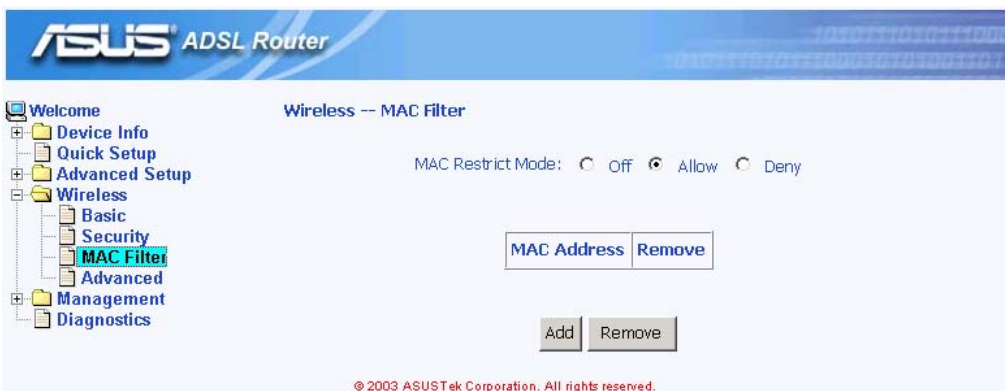

*Figure 7.4 Wireless MAC filter page 1* 

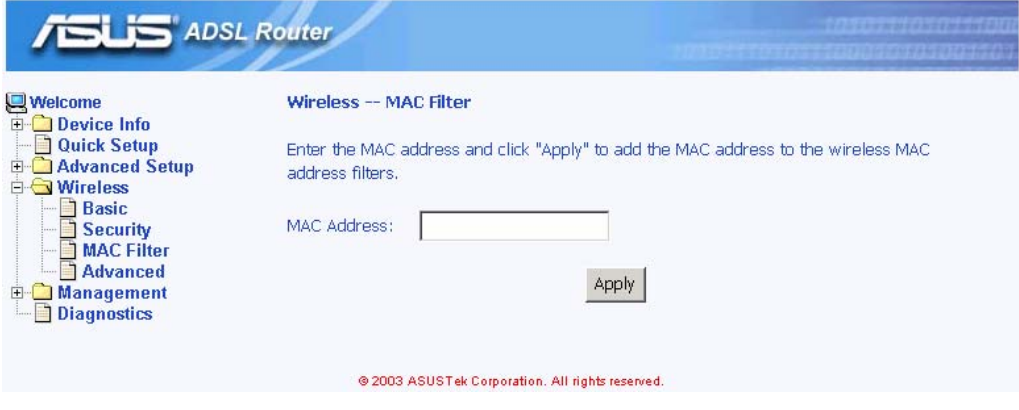

*Figure 7.5 Wireless MAC filter page 2* 

#### 7.4 Advanced

By clicking the sub-menu "**Advanced**" of "**Wireless**", you may configure the advanced features of the wireless LAN interface. You can

- select a particular channel on which to operate
- **force the transmission rate to a particular speed**
- set the fragmentation threshold
- set the RTS threshold
- set the wakeup interval for clients in power-save mode
- set the beacon interval for the access point
- set whether short or long preambles are used.

Click  $\frac{\text{Apply}}{\text{to make them effective}}$ .

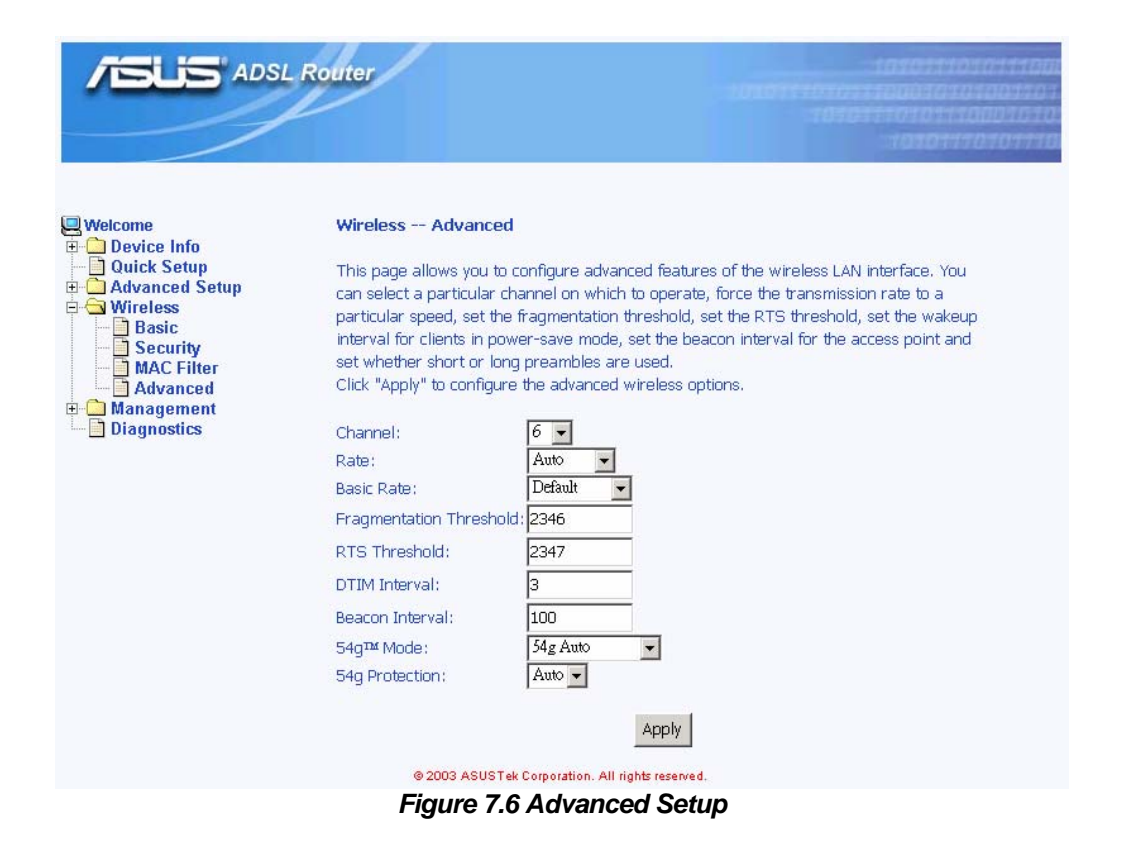

## **8** Management

The chapter contains management instructions for access privilege and software upgrade.

### 8.1 System Log

By clicking the sub-menu "**System Log**" of "**Management**", you may see the System Log Dialog page such that you may view or configure the log file.

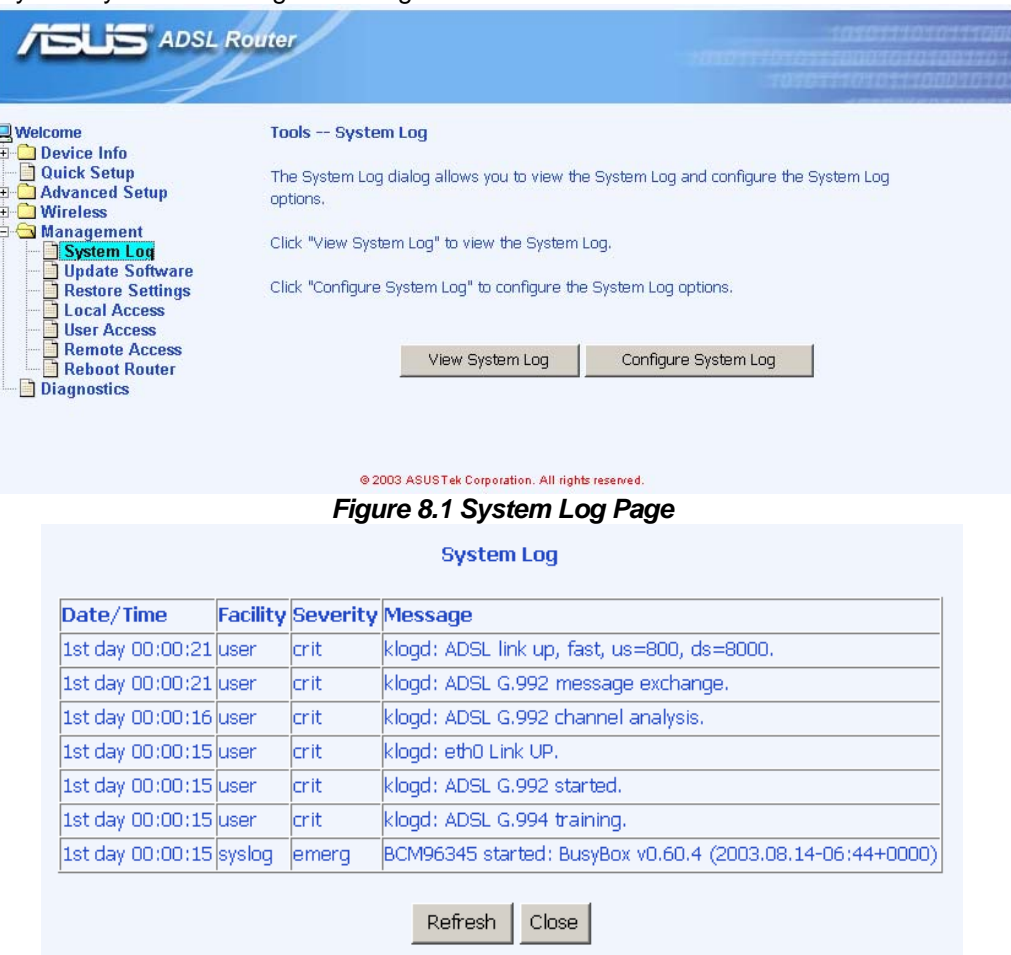

*Figure 8.2 View Current System Log* 

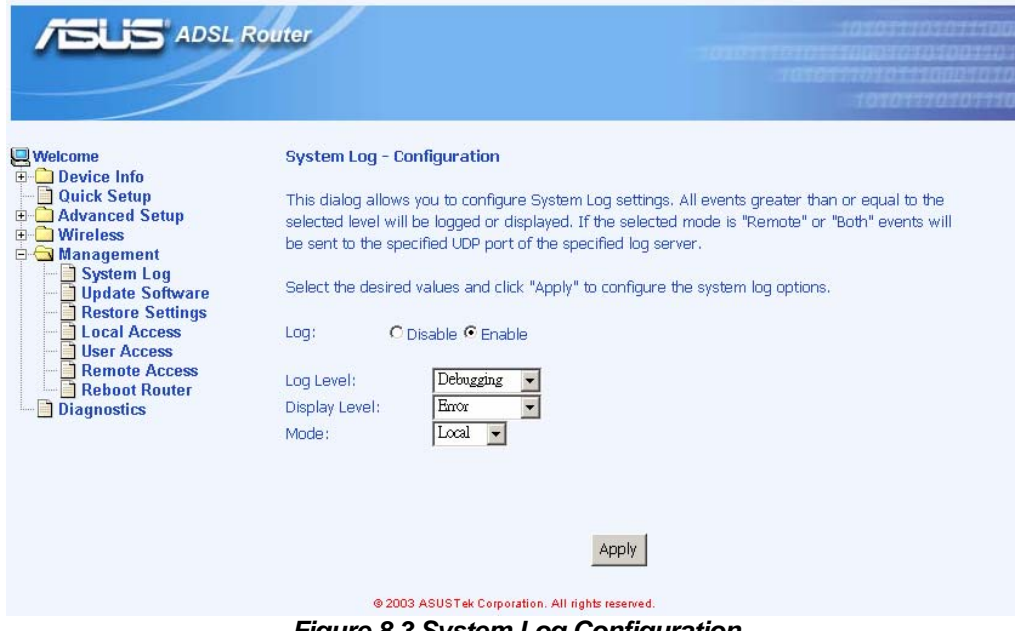

*Figure 8.3 System Log Configuration* 

#### 8.2 Update Software

You may update the AAM6030VI's software by clicking the sub-menu "**Update Software**" of "**Management**", you may choose the proper file location to update your AAM6030VI accordingly and it will reboot automatically.

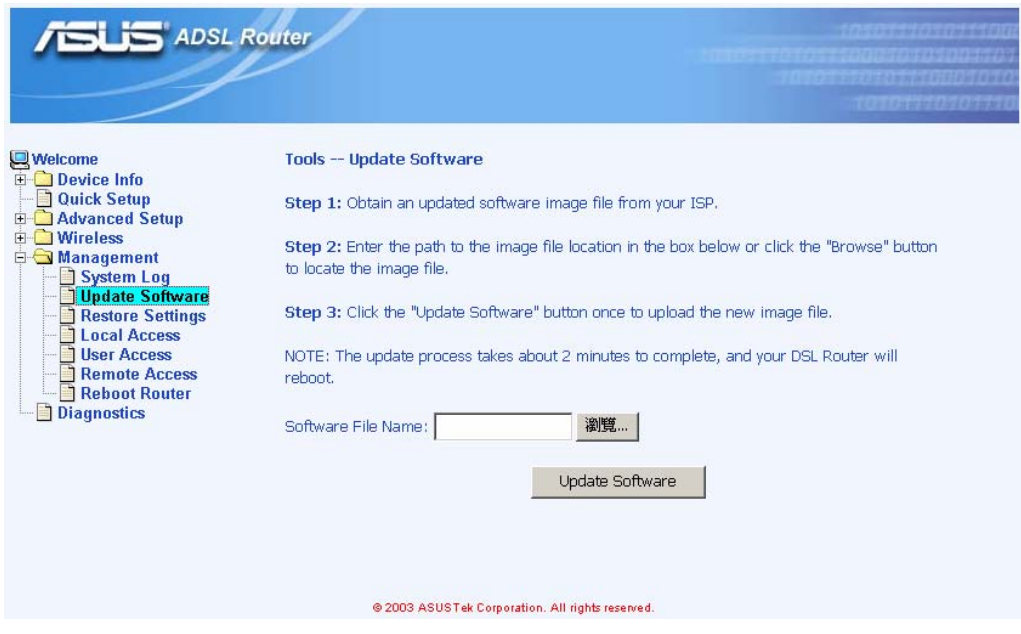

*Figure 8.4 Update Software Page*

#### 8.3 Restore Settings

You may restore AAM6030VI's default settings by clicking the sub-menu "**Restore Settings**" of "**Management**", it will restore and reboot automatically after clicking **Restore Default Configuration** "**Management**", it will restore and reboot automatically after clicking .

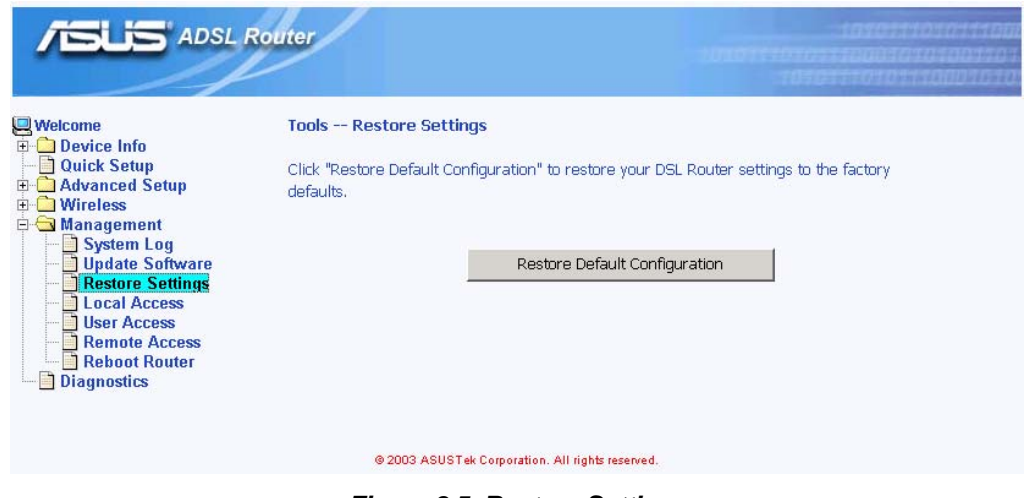

*Figure 8.5 Restore Settings* 

#### 8.4 Local Access

User name "admin" (system administrator) has unrestricted access to change and view configuration of your AAM6030VI. You may change its password by clicking the sub-menu "**Local Access**" of "Management", enter the password for user name "admin" twice and click Apply .

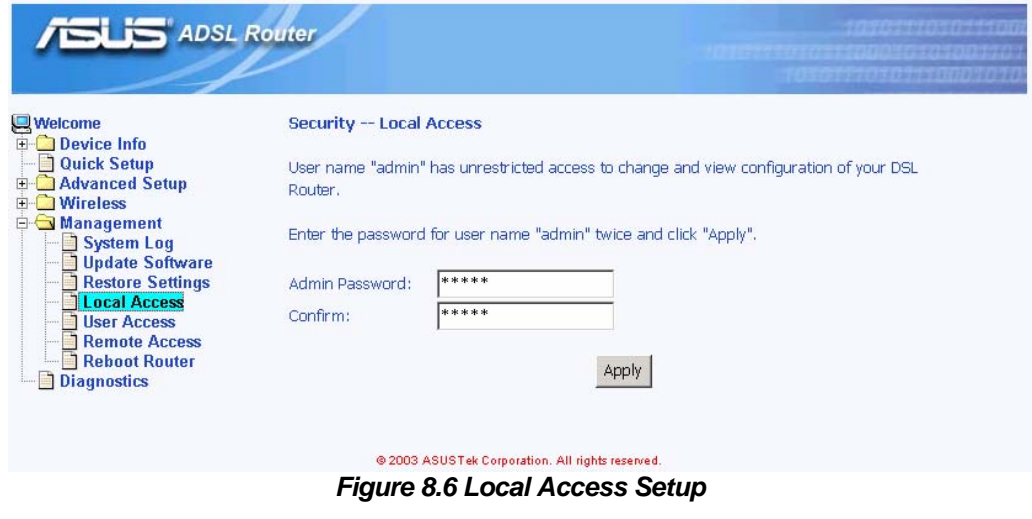

#### 8.5 User Access

User name "user" (general user) can access to AAM6030VI to view configuration and statistics, and update the router's software. You may change its password by clicking the sub-menu "**Local Access**" of "Management", enter the password for user name "user" twice and click Apply

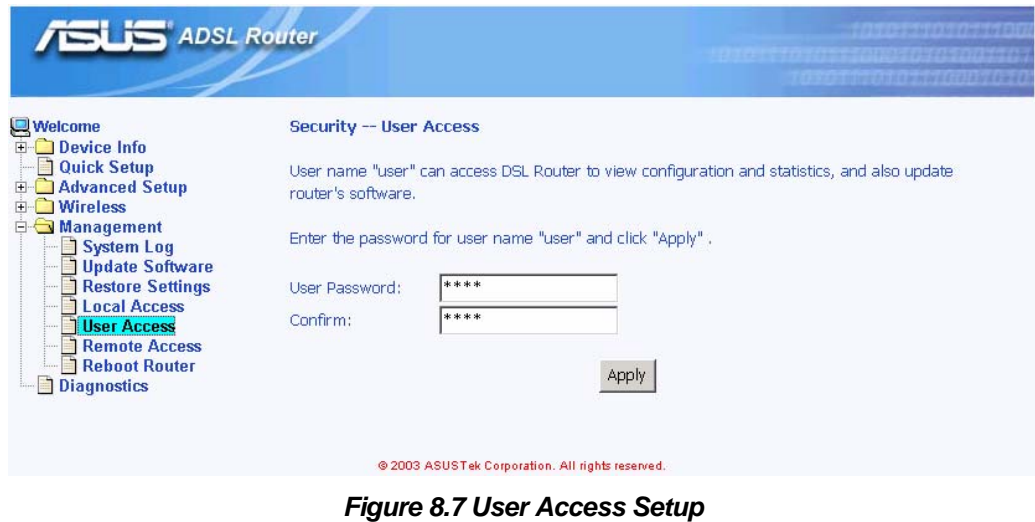

#### 8.6 Remote Access

You may enable or disable this remote access feature by clicking the sub-menu "**Remote Access**" of "**Management**". User name "support" is for ISP technician to access your DSL Router for maintenance and diagnostics, enter the password for user name "support" twice and click **Apply** 

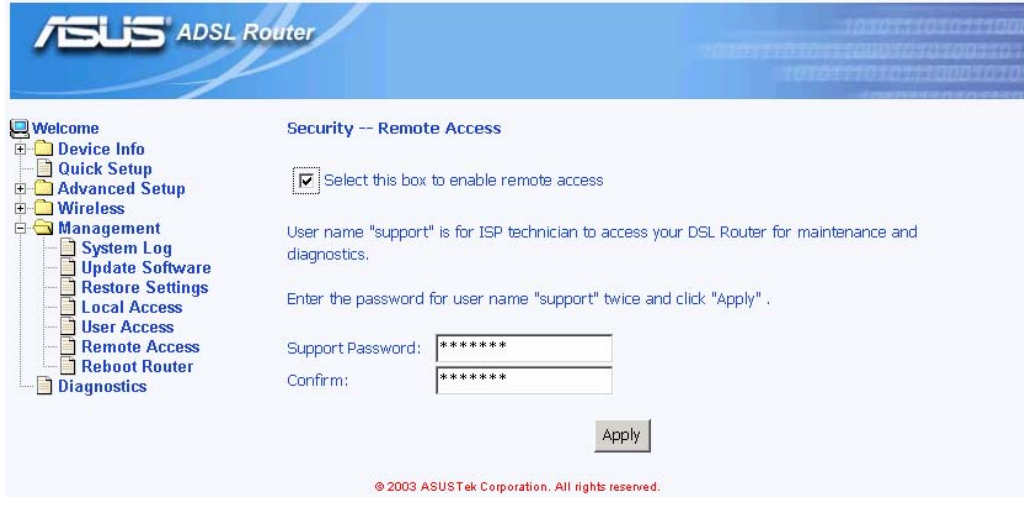

*Figure 8.8 Remote Access Setup* 

#### 8.7 Reboot Router

You may reboot AAM6030VI by clicking the sub-menu "**Reboot Access**" of "**Management**". Just click to reboot.

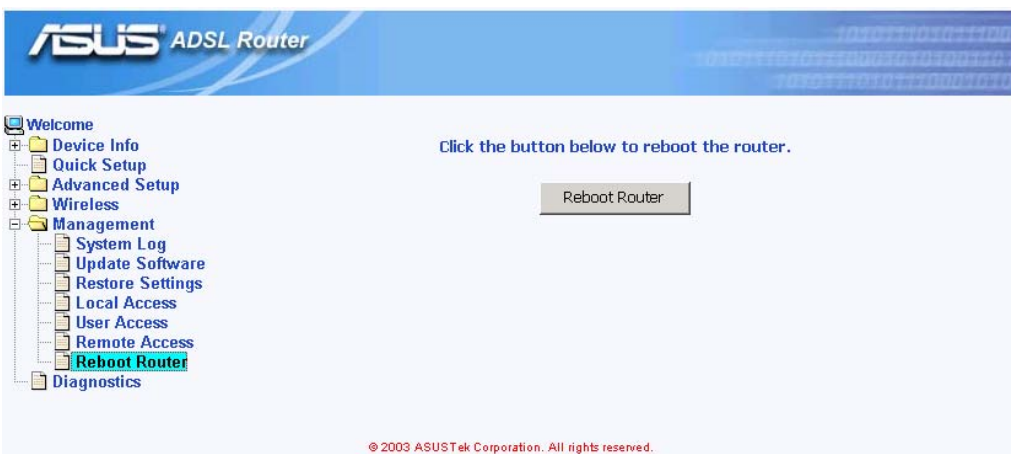

*Figure 8.9 Reboot the Router* 

## **9** Diagnostic

This chapter shows the diagnostic report of AAM6030VI (Figure 9.1), which you might know

- The connection status of the router to your Ethernet, USB and Wireless
- The ADSL connection status of the router to your ISP and related OAM information.

You may click Rerun Diagnostic Tests | or Rerun Diagnostic Tests With OAM F4 to rerun the diagnostic tests.

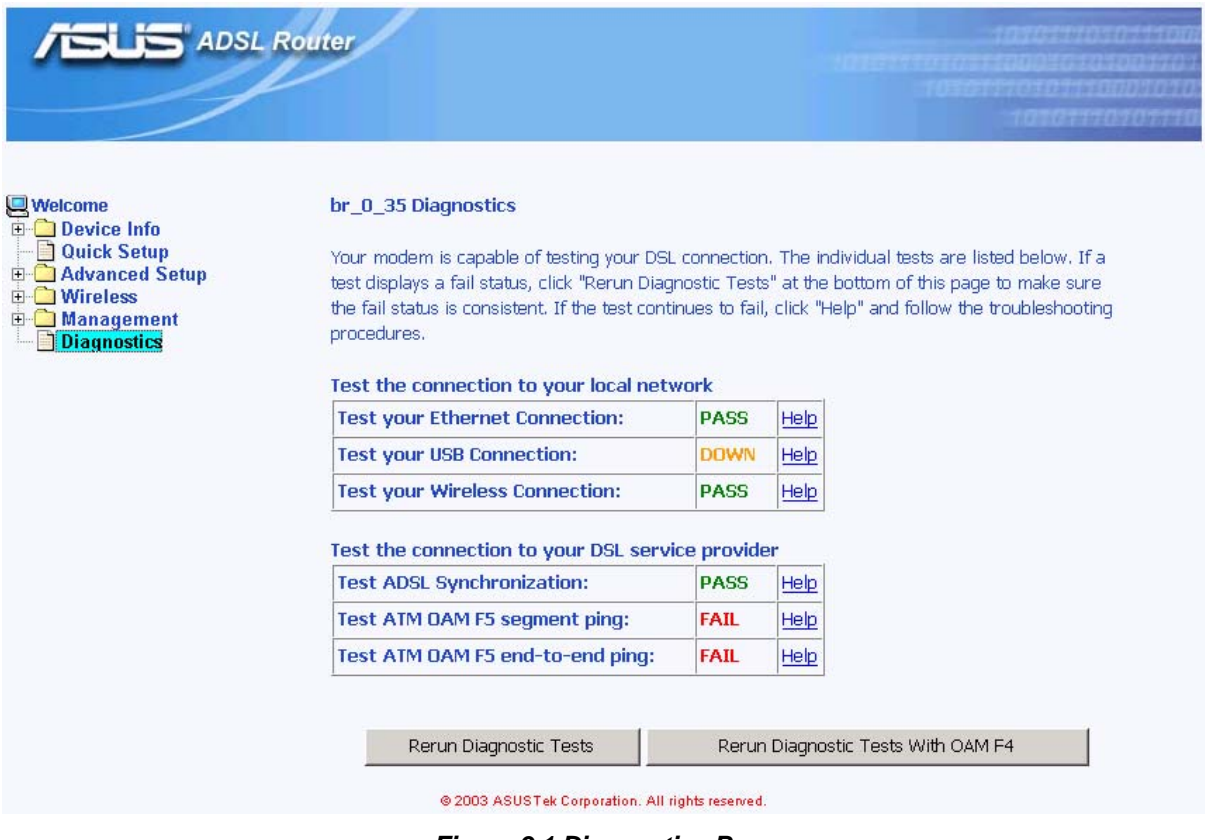

*Figure 9.1 Diagnostics Page* 

## **A** IP Addresses, Network Masks, and Subnets

#### A.1 IP Addresses

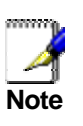

*This section pertains only to IP addresses for IPv4 (version 4 of the Internet Protocol). IPv6 addresses are not covered.* 

*This section assumes basic knowledge of binary numbers, bits, and bytes. For details on this subject, see Appendix A.* 

IP addresses, the Internet's version of telephone numbers, are used to identify individual nodes (computers or devices) on the Internet. Every IP address contains four numbers, each from 0 to 255 and separated by dots (periods), e.g. 20.56.0.211. These numbers are called, from left to right, field1, field2, field3, and field4.

This style of writing IP addresses as decimal numbers separated by dots is called *dotted decimal notation*. The IP address 20.56.0.211 is read "twenty dot fifty-six dot zero dot two-eleven."

#### **A.1.1 Structure of an IP address**

IP addresses have a hierarchical design similar to that of telephone numbers. For example, a 7-digit telephone number starts with a 3-digit prefix that identifies a group of thousands of telephone lines, and ends with four digits that identify one specific line in that group.

Similarly, IP addresses contain two kinds of information.

- **F** *Network ID* Identifies a particular network within the Internet or intranet
- ▶ *Host ID* Identifies a particular computer or device on the network

The first part of every IP address contains the network ID, and the rest of the address contains the host ID. The length of the network ID depends on the network's *class* (see following section). Table A.1 shows the structure of an IP address.

|         | Field1     | Field <sub>2</sub> | Field <sub>3</sub> | Field4  |  |  |  |
|---------|------------|--------------------|--------------------|---------|--|--|--|
| Class A | Network ID | Host ID            |                    |         |  |  |  |
| Class B | Network ID |                    | Host ID            |         |  |  |  |
| Class C |            | Network ID         |                    | Host ID |  |  |  |

*Table A.1. IP Address structure* 

Here are some examples of valid IP addresses:

Class A: 10.30.6.125 (network = 10, host = 30.6.125) Class B: 129.88.16.49 (network = 129.88, host = 16.49) Class C: 192.60.201.11 (network = 192.60.201, host = 11)

#### **A.1.2 Network classes**

The three commonly used network classes are A, B, and C. (There is also a class D but it has a special use beyond the scope of this discussion.) These classes have different uses and characteristics.

Class A networks are the Internet's largest networks, each with room for over 16 million hosts. Up to 126 of these huge networks can exist, for a total of over 2 billion hosts. Because of their huge size, these networks are used for WANs and by organizations at the infrastructure level of the Internet, such as your ISP.

Class B networks are smaller but still quite large, each able to hold over 65,000 hosts. There can be up to 16,384 class B networks in existence. A class B network might be appropriate for a large organization such as a business or government agency.

Class C networks are the smallest, only able to hold 254 hosts at most, but the total possible number of class C networks exceeds 2 million (2,097,152 to be exact). LANs connected to the Internet are usually class C networks.

Some important notes regarding IP addresses:

- $\blacktriangleright$  The class can be determined easily from field1:  $field1 = 1-126$ : Class A  $field1 = 128-191$ : Class B field1 = 192-223: Class C (field1 values not shown are reserved for special uses)
- $\blacktriangleright$  A host ID can have any value except all fields set to 0 or all fields set to 255, as those values are reserved for special uses.

### A.2 Subnet masks

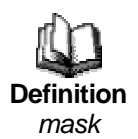

*A* mask *looks like a regular IP address, but contains a pattern of bits that tells what parts of an IP address are the network ID and what parts are the host ID: bits set to 1 mean "this bit is part of the network ID" and bits set to 0 mean "this bit is part of the host ID."* 

*Subnet masks* are used to define *subnets* (what you get after dividing a network into smaller pieces). A subnet's network ID is created by "borrowing" one or more bits from the host ID portion of the address. The subnet mask identifies these host ID bits.

For example, consider a class C network 192.168.1. To split this into two subnets, you would use the subnet mask:

255.255.255.128

It's easier to see what's happening if we write this in binary:

11111111. 11111111. 11111111.10000000

As with any class C address, all of the bits in field1 through field 3 are part of the network ID, but note how the mask specifies that the first bit in field 4 is also included. Since this extra bit has only two values (0 and 1), this means there are two subnets. Each subnet uses the remaining 7 bits in field4 for its host IDs, which range from 0 to 127 (instead of the usual 0 to 255 for a class C address).

Similarly, to split a class C network into four subnets, the mask is:

255.255.255.192 or 11111111. 11111111. 11111111.11000000

The two extra bits in field4 can have four values (00, 01, 10, 11), so there are four subnets. Each subnet uses the remaining six bits in field4 for its host IDs, ranging from 0 to 63.

> *Sometimes a subnet mask does not specify any additional network ID bits, and thus no subnets. Such a mask is called a*  default subnet mask*. These masks are:*

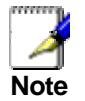

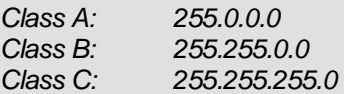

*These are called* default *because they are used when a network is initially configured, at which time it has no subnets.* 

## **B** Troubleshooting

This appendix suggests solutions for problems you may encounter in installing or using the SL-6000 / SL-6300, and provides instructions for using several IP utilities to diagnose problems.

Contact Customer Support if these suggestions do not resolve the problem.

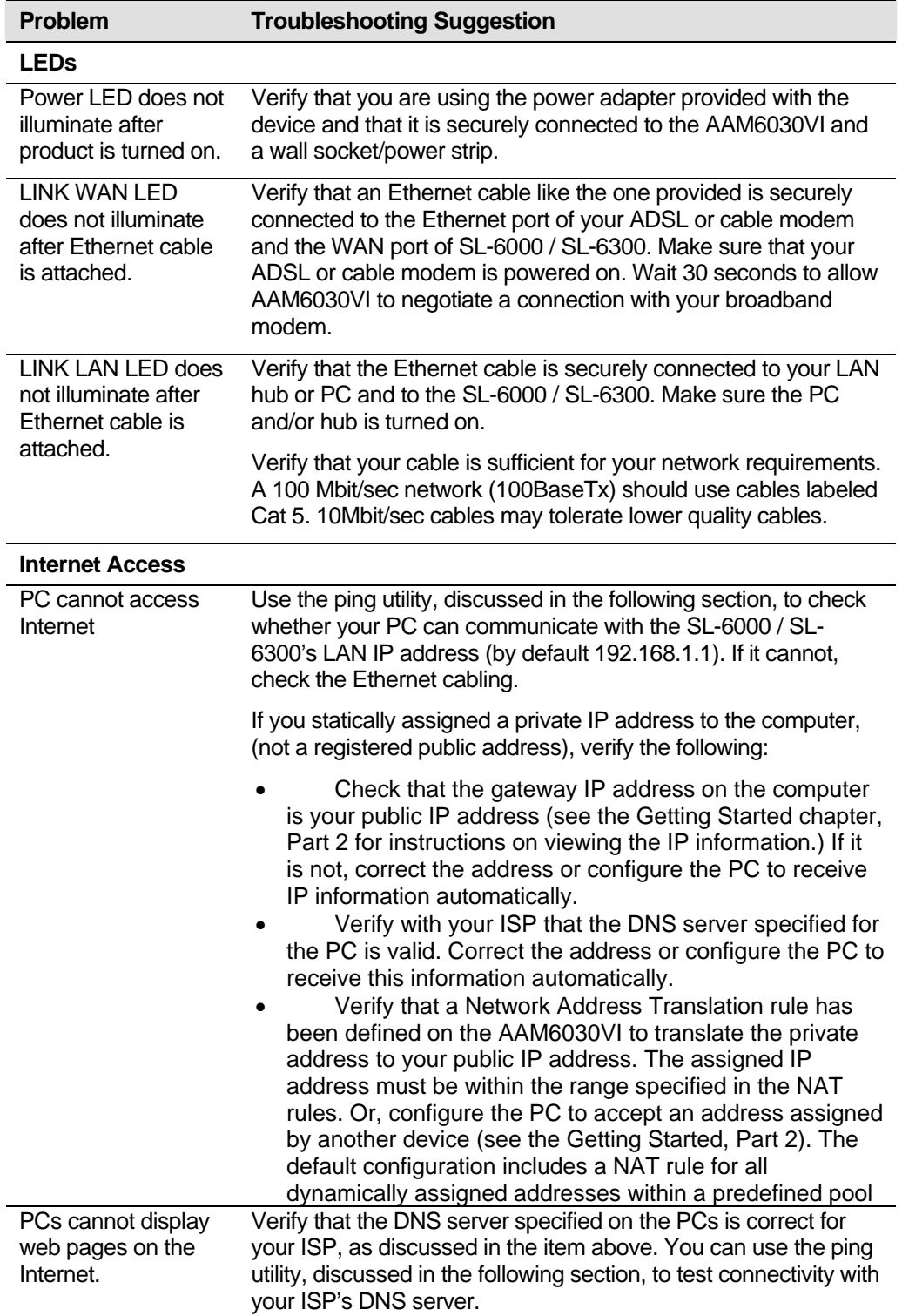

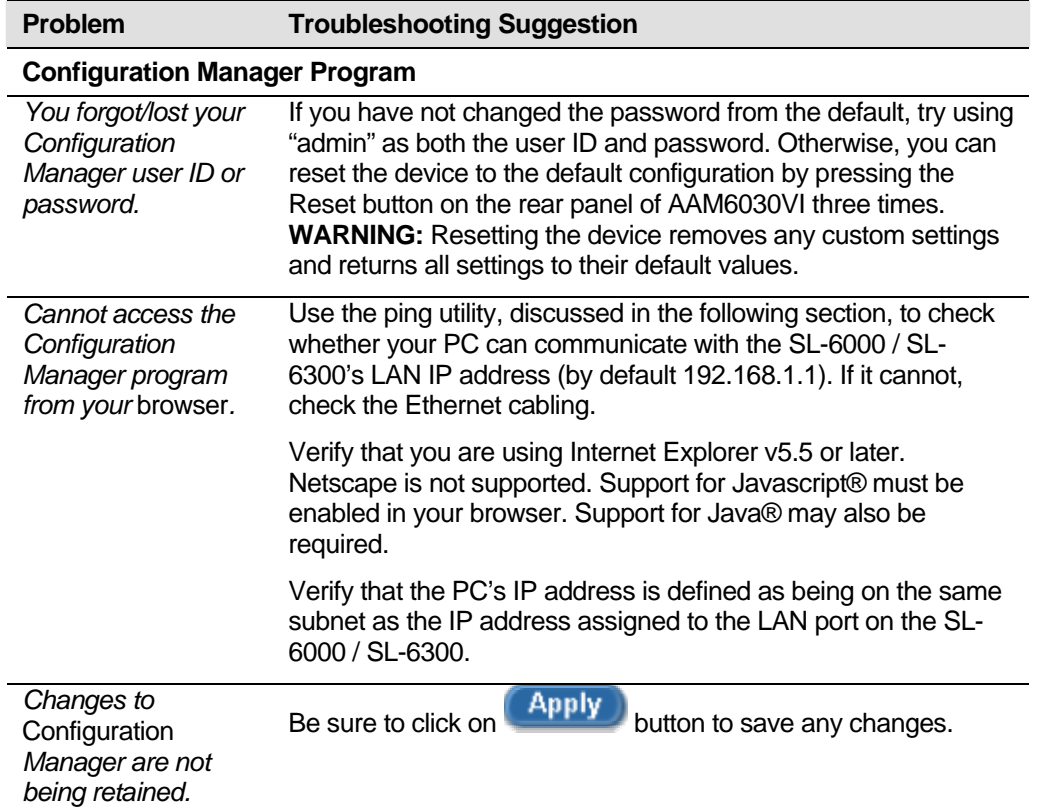

### B.1 Diagnosing Problem using IP Utilities

#### **B.1.1 ping**

*Ping* is a command you can use to check whether your PC can recognize other computers on your network and the Internet. A ping command sends a message to the computer you specify. If the computer receives the message, it sends messages in reply. To use it, you must know the IP address of the computer with which you are trying to communicate.

On Windows-based computers, you can execute a ping command from the Start menu. Click the Start button, and then click Run. In the Open text box, type a statement such as the following:

#### **ping 192.168.1.1**

Click <u>CI</u>RCLUCK **CLICK** CIRCLUCK **CIRCLUCK** CIRCLUCK CIRCLUCK CIRCLUCK CIRCLUCK CIRCLUCK CIRCLUCK CIRCLUCK CIRCLUCK Internet site, if known.

If the target computer receives the message, a Command Prompt window displays like that shown in Figure B.1.

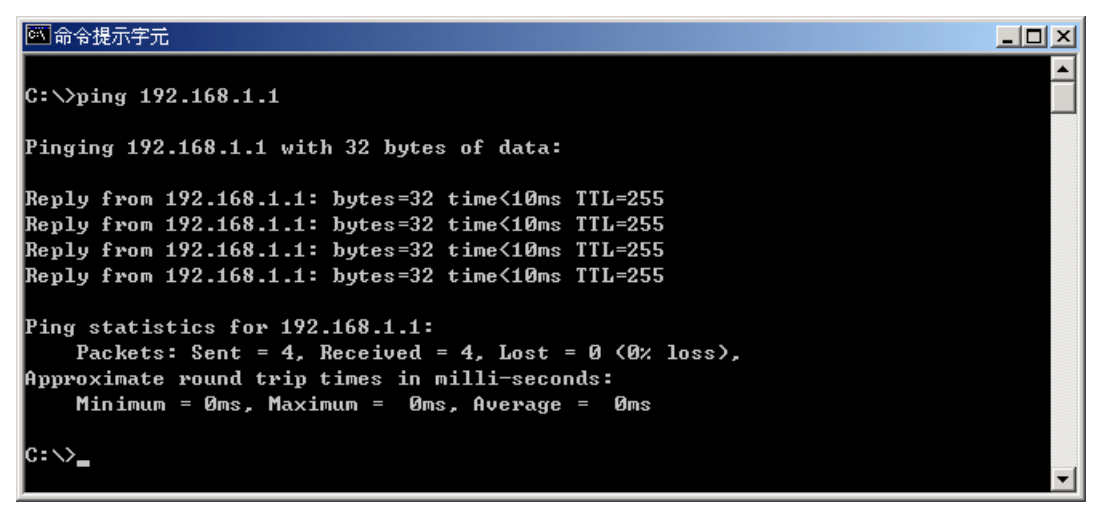

*Figure B.1. Using the ping Utility* 

If the target computer cannot be located, you will receive the message "Request timed out."

Using the ping command, you can test whether the path to the AAM6030VI is working (using the preconfigured default LAN IP address 192.168.1.1) or another address you assigned.

You can also test whether access to the Internet is working by typing an external address, such as that for www.yahoo.com (216.115.108.243). If you do not know the IP address of a particular Internet location, you can use the nslookup command, as explained in the following section.

From most other IP-enabled operating systems, you can execute the same command at a command prompt or through a system administration utility.

#### **B.1.2 nslookup**

You can use the nslookup command to determine the IP address associated with an Internet site name. You specify the common name, and the nslookup command looks up the name on your DNS server (usually located with your ISP). If that name is not an entry in your ISP's DNS table, the request is then referred to another higher-level server, and so on, until the entry is found. The server then returns the associated IP address.

On Windows-based computers, you can execute the nslookup command from the Start menu. Click the Start button, and then click Run. In the Open text box, type the following:

#### **nslookup**

Click  $\frac{OK}{AK}$ . A Command Prompt window displays with a bracket prompt (>). At the prompt, type the name of the Internet address you are interested in, such as www.absnews.com.

The window will display the associate IP address, if known, as shown in Figure B.2.

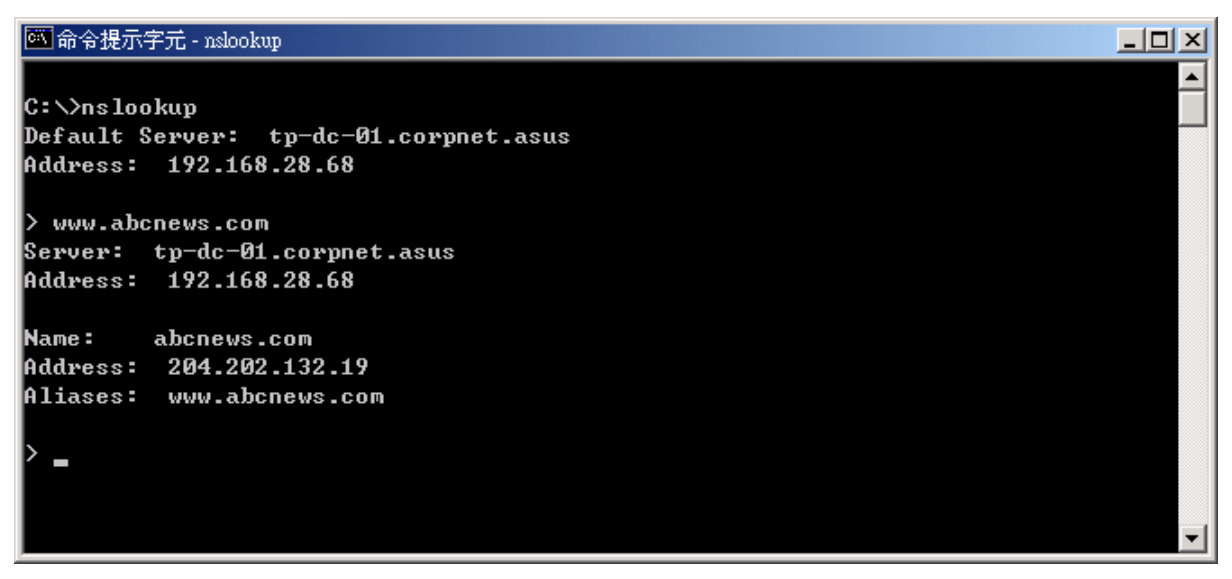

#### *Figure B.2. Using the nslookup Utility*

There may be several addresses associated with an Internet name. This is common for web sites that receive heavy traffic; they use multiple, redundant servers to carry the same information.

To exit from the nslookup utility, type **exit** and press **<Enter>** at the command prompt.

# **C** Glossary

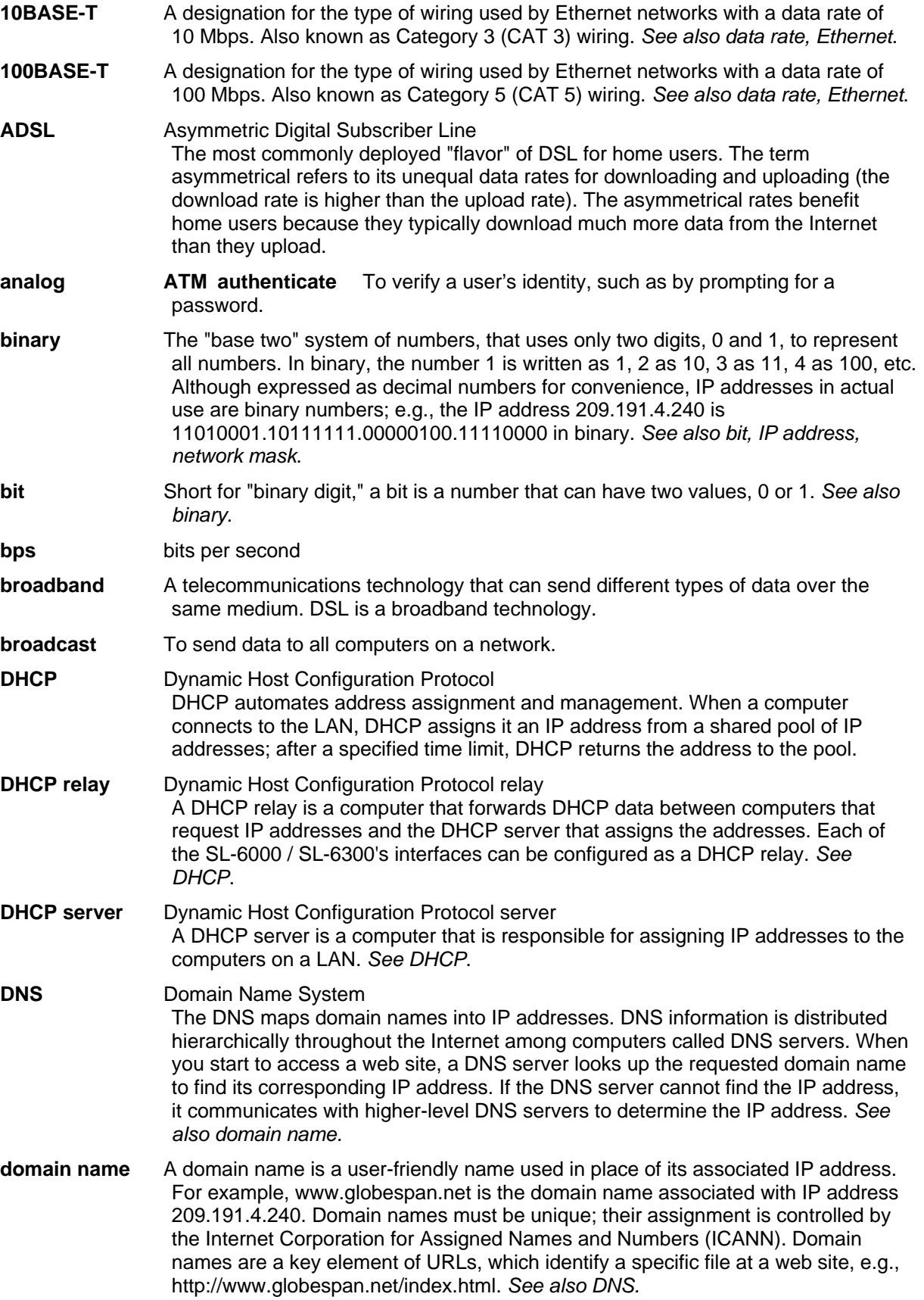

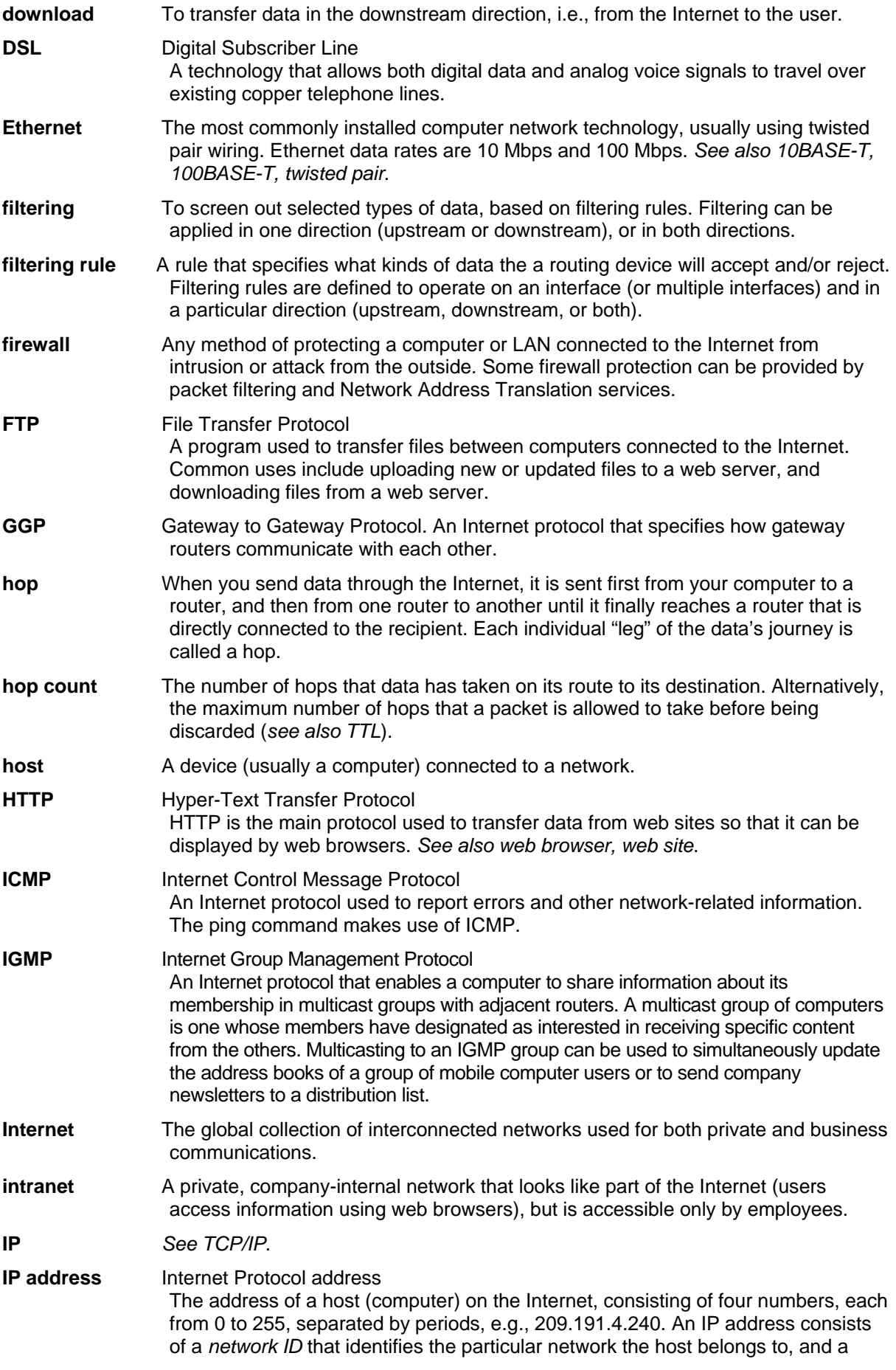

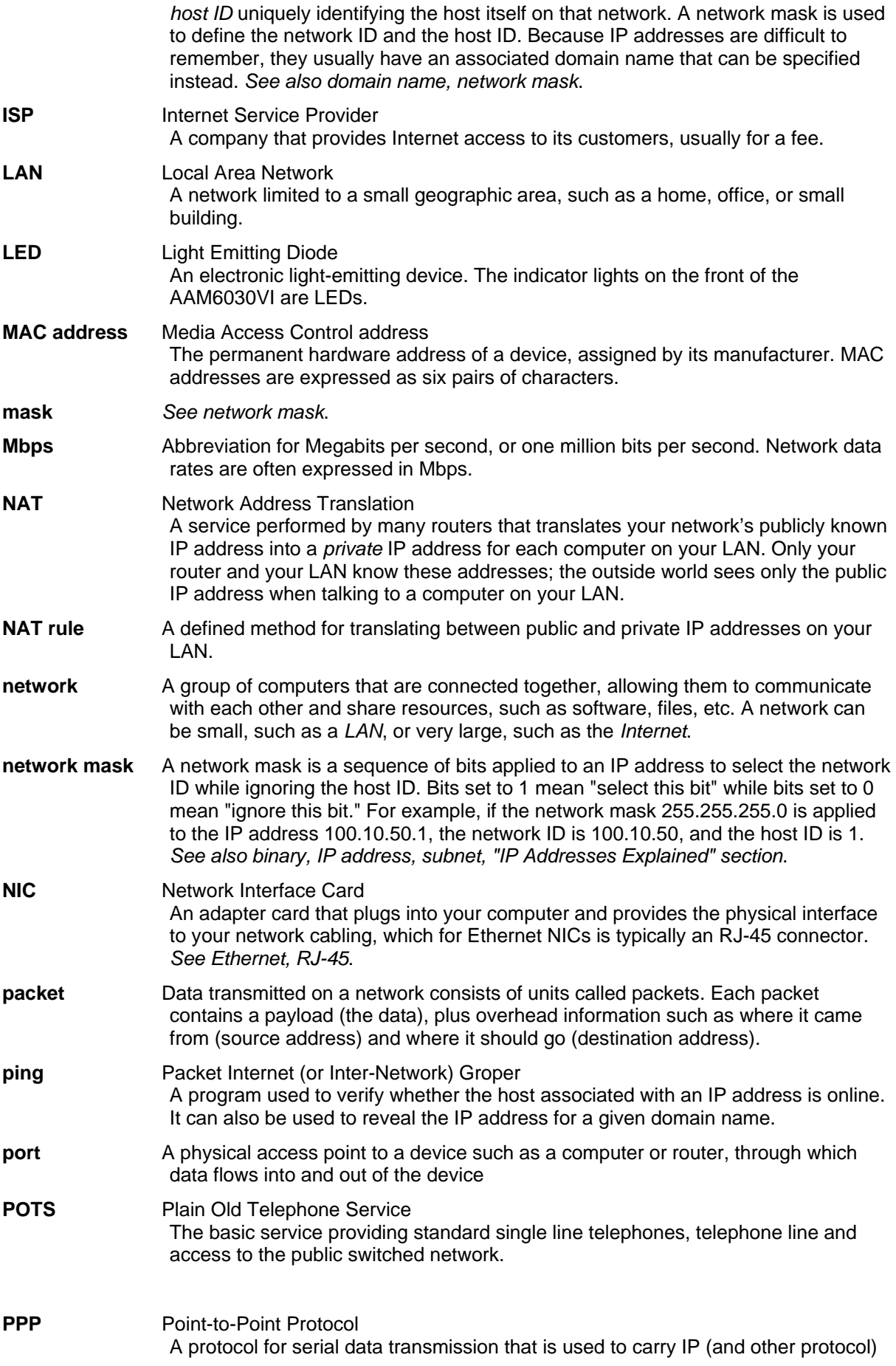

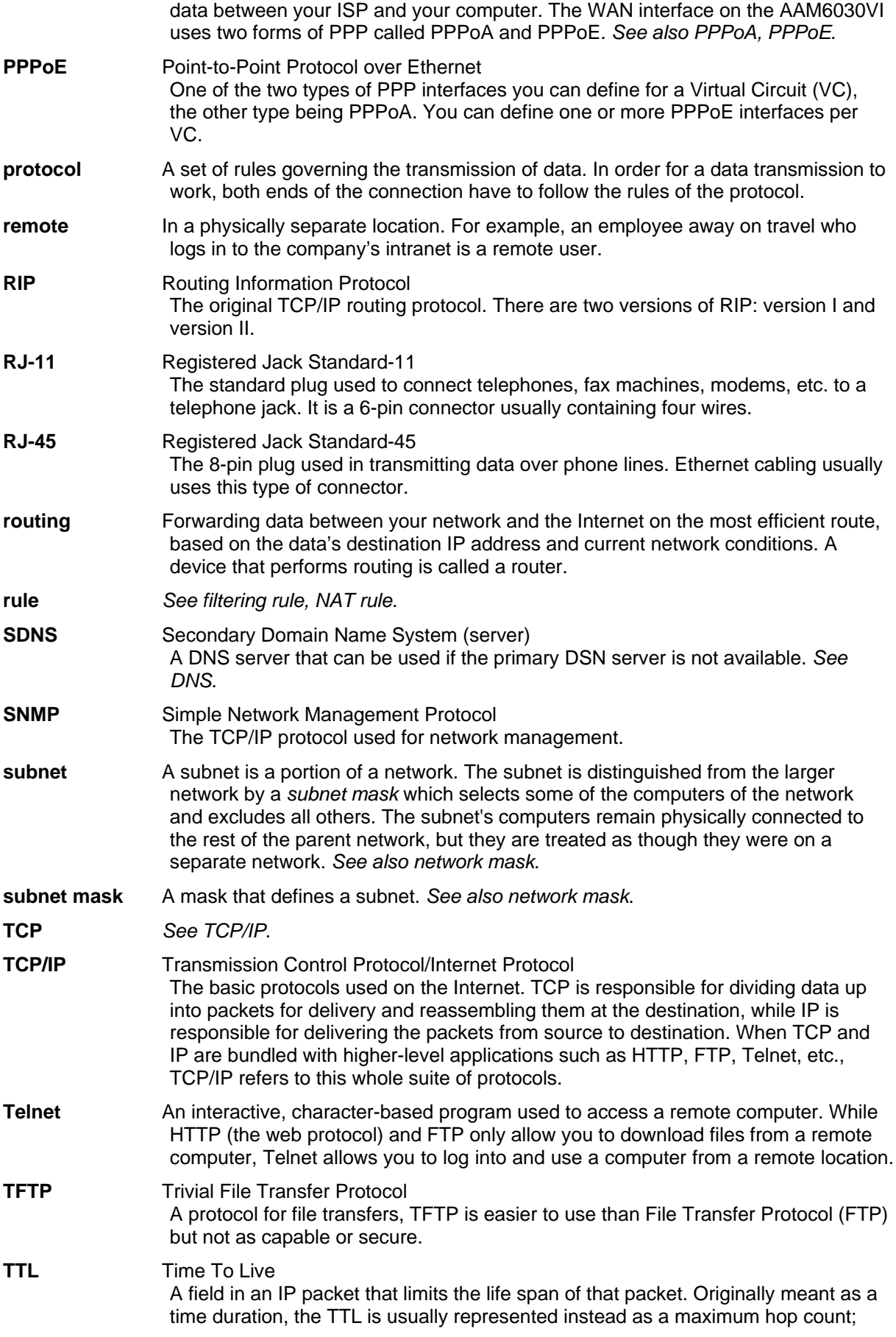

each router that receives a packet decrements this field by one. When the TTL reaches zero, the packet is discarded.

- **twisted pair** The ordinary copper telephone wiring long used by telephone companies. It contains one or more wire pairs twisted together to reduce inductance and noise. Each telephone line uses one pair. In homes, it is most often installed with two pairs. For Ethernet LANs, a higher grade called Category 3 (CAT 3) is used for 10BASE-T networks, and an even higher grade called Category 5 (CAT 5) is used for 100BASE-T networks. *See also 10BASE-T, 100BASE-T, Ethernet*.
- **upstream** The direction of data transmission from the user to the Internet.
- **WAN** Wide Area Network Any network spread over a large geographical area, such as a country or continent. With respect to the SL-6000 / SL-6300, WAN refers to the Internet.
- **Web browser** A software program that uses Hyper-Text Transfer Protocol (HTTP) to download information from (and upload to) web sites, and displays the information, which may consist of text, graphic images, audio, or video, to the user. Web browsers use Hyper-Text Transfer Protocol (HTTP). Popular web browsers include Netscape Navigator and Microsoft Internet Explorer. *See also HTTP, web site, WWW*.
- **Web page** A web site file typically containing text, graphics and hyperlinks (cross-references) to the other pages on that web site, as well as to pages on other web sites. When a user accesses a web site, the first page that is displayed is called the *home page*. *See also hyperlink, web site*.
- **Web site** A computer on the Internet that distributes information to (and gets information from) remote users through web browsers. A web site typically consists of web pages that contain text, graphics, and hyperlinks. *See also hyperlink, web page*.
- **WWW** World Wide Web Also called *(the) Web.* Collective term for all web sites anywhere in the world that can be accessed via the Internet